# Цифровая фотограмметрическая система

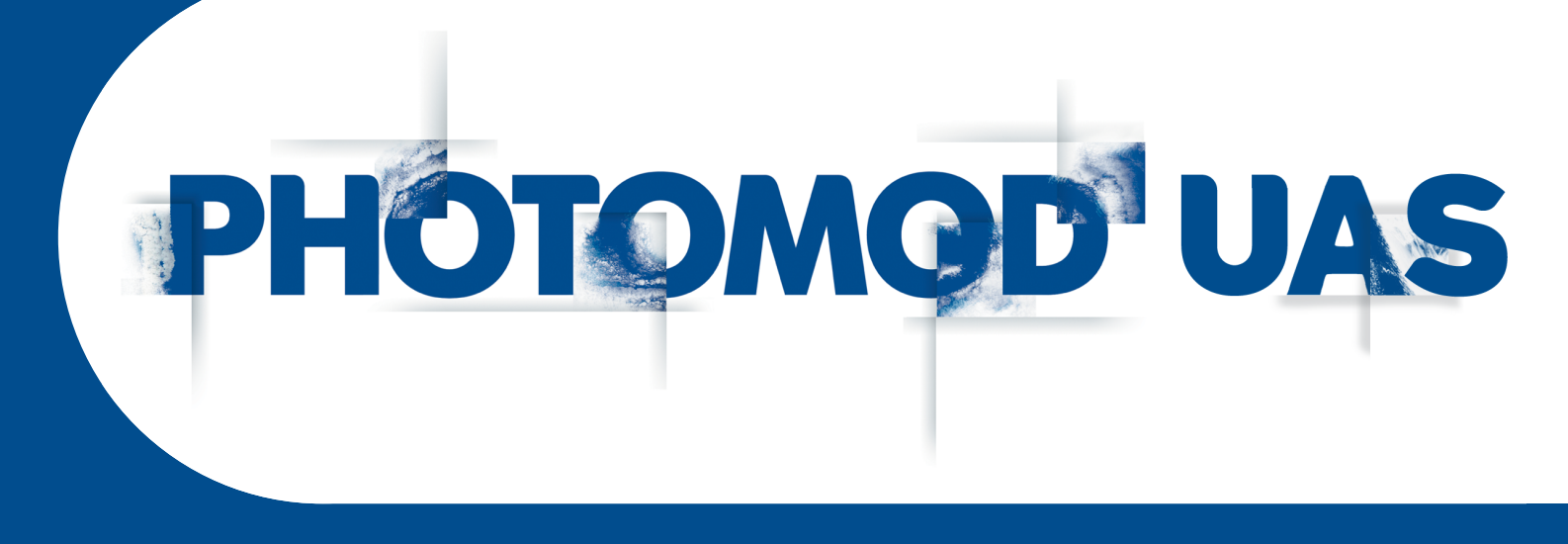

Версия 7.51

# РУКОВОДСТВО ПОЛЬЗОВАТЕЛЯ

Обработка данных беспилотных летательных аппаратов (Windows x64)

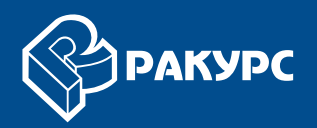

#### Оглавление

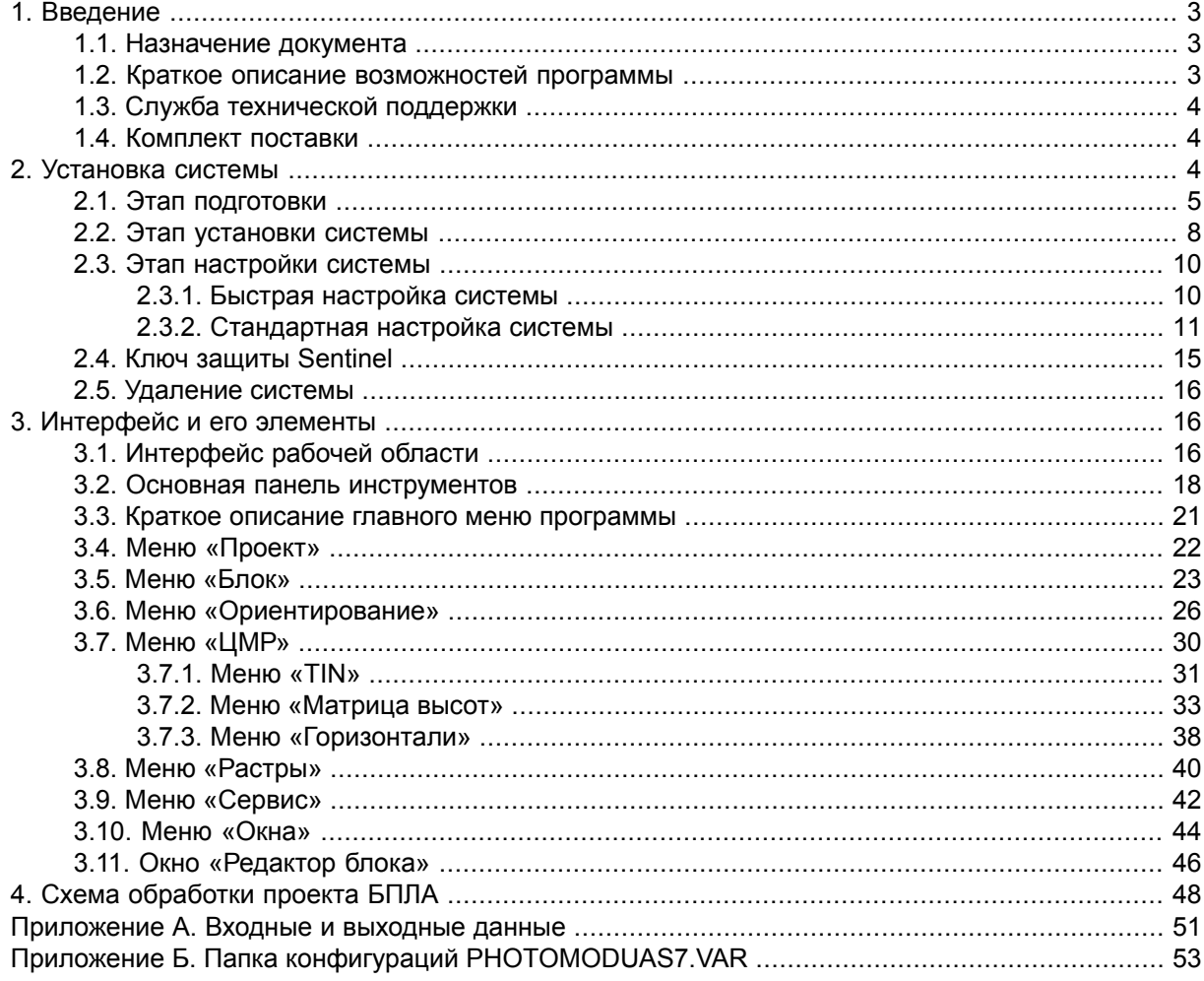

# <span id="page-2-1"></span><span id="page-2-0"></span>**1. Введение**

## **1.1. Назначение документа**

Настоящий документ предназначен для получения подробной информации об обработке данных, полученных с беспилотных летательных аппаратов (БПЛА) в программе *PHOTOMOD UAS*. Приведены рекомендации последовательности обработки, использованию определенных настроек системы для получения наилучших результатов, а также описание дополнительных возможностей при работе с блоком данных БПЛА.

## <span id="page-2-2"></span>**1.2. Краткое описание возможностей программы**

Программа *PHOTOMOD UAS* предназначена для обработки данных, полученных с беспилотных летательных аппаратов. При работе с программой существует ограничение на использование исходных данных.

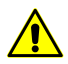

В качестве исходных данных могут использоваться только снимки центральной проекции с размером не более 100 МП.

В программе реализованы следующие основные возможности для обработки проектов БПЛА:

- предварительная подготовка исходных снимков;
- внутреннее ориентирование снимков;
- взаимное ориентирование снимков;
- ввод и измерение координат опорных точек;
- внешнее ориентирование снимков;
- моновекторизация;
- стереовекторизация;
- построение ЦМР;
- создание ортофотоплана;
- создание цифровой карты местности;
- построение трехмерной модели городской застройки.

## <span id="page-3-0"></span>**1.3. Служба технической поддержки**

Служба технической поддержки компании «Ракурс» оперативно предоставляет точную информацию о функциональных возможностях системы, характеристиках, ценах и услугах.

Обращайтесь в службу технической поддержки:

- по электронной почте: [support@racurs.ru;](mailto:support@racurs.ru)
- по телефону: +7 (495) 720-5127;
- <span id="page-3-1"></span>• по почте: ЗАО «Ракурс», ул. Ярославская, д.13-А, Москва, Россия, 129366;

#### **1.4. Комплект поставки**

Программа *PHOTOMOD UAS* является самостоятельным программным комплексом, для которого не требуется установка системы *PHOTOMOD*. Также программа может быть запущена в качестве модуля системы.

Лицензионные программные продукты системы поставляются в фирменной коробке.

На лицевой стороне коробки нанесено название системы. На обратной стороне адрес компании «Ракурс», телефон и электронная почта службы технической поддержки, интернет-адрес сайта компании.

В комплект поставки системы входит:

- CD диск, который содержит дистрибутив системы и электронную версию документации в формате PDF;
- <span id="page-3-2"></span>• брошюра «Инструкция по [установке](#page-3-2) и настройке системы»;
- уникальный ключ аппаратной защиты (см. [раздел](#page-14-0) 2.4).

## **2. Установка системы**

Перед перед установкой системы желательно вставить [ключ](#page-14-0) аппаратной защиты *Sentinel HL* в USB-порт рабочей станции.

Для установки системы необходимо ~ 2 ГБ свободного места на жестком диске.

Чтобы начать установку системы, запустите файл setup.exe либо вставьте диск с дистрибутивом системы в компьютер и запустите файл autorun.exe.

Открывается окно **PHOTOMOD**.

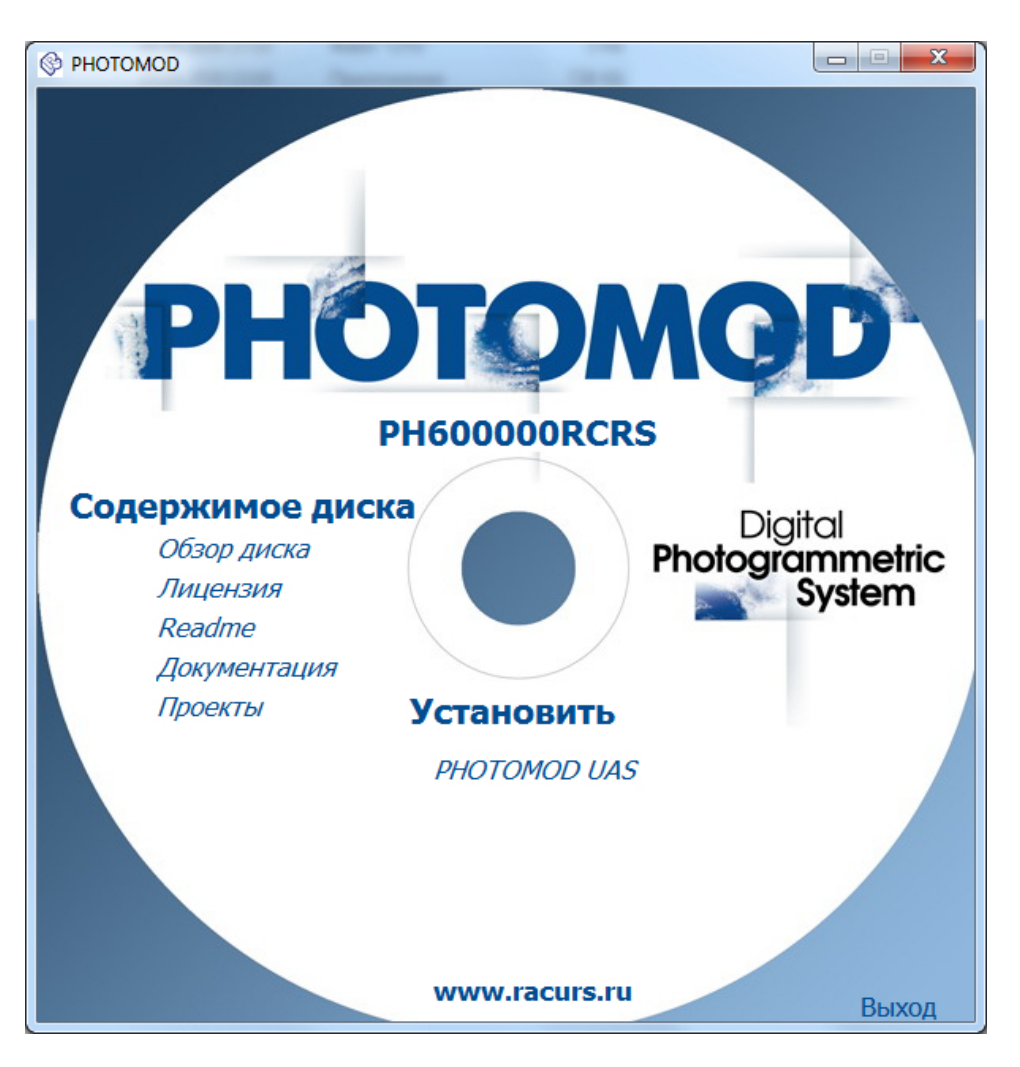

Рис. 1. Окно установки PHOTOMOD

Выберите **Установить › PHOTOMOD UAS**. Открывается окно **Установка PHOTOMOD UAS**.

Установка системы состоит из последовательности шагов, каждый из которых сопровождается инструкциями.

<span id="page-4-0"></span>При отмене установки на любом шаге, установленные к этому моменту программные  $\mathcal{L}_{\overline{\mathcal{F}}}$ файлы и файлы данных не удаляются. Для завершения установки системы необходимо снова запустить файл autorun.exe либо файл setup.exe и пройти все шаги заново.

### **2.1. Этап подготовки**

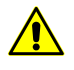

Настоятельно не рекомендуется использовать для установки системы папку, в названии которой содержатся символы, отличные от латинских. По умолчанию для установки программных файлов создается папка *C:\Program Files\PHOTOMOD\_7\_UAS\_x64*.

1. Выберите язык инсталлятора. Нажмите ОК.

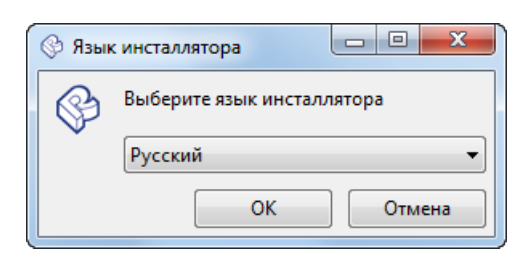

2. Прочтите приветствие и предупреждение. Нажмите на кнопку **Далее**.

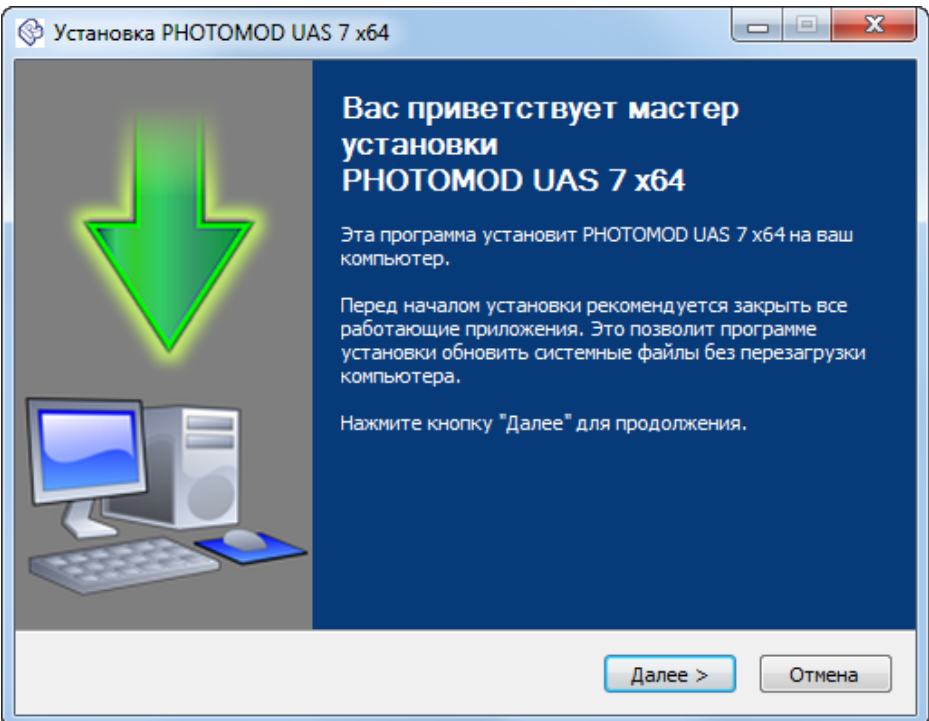

3. Прочтите лицензионное соглашение. Установите флажок **Я принимаю условия соглашения** и нажмите на кнопку **Далее**.

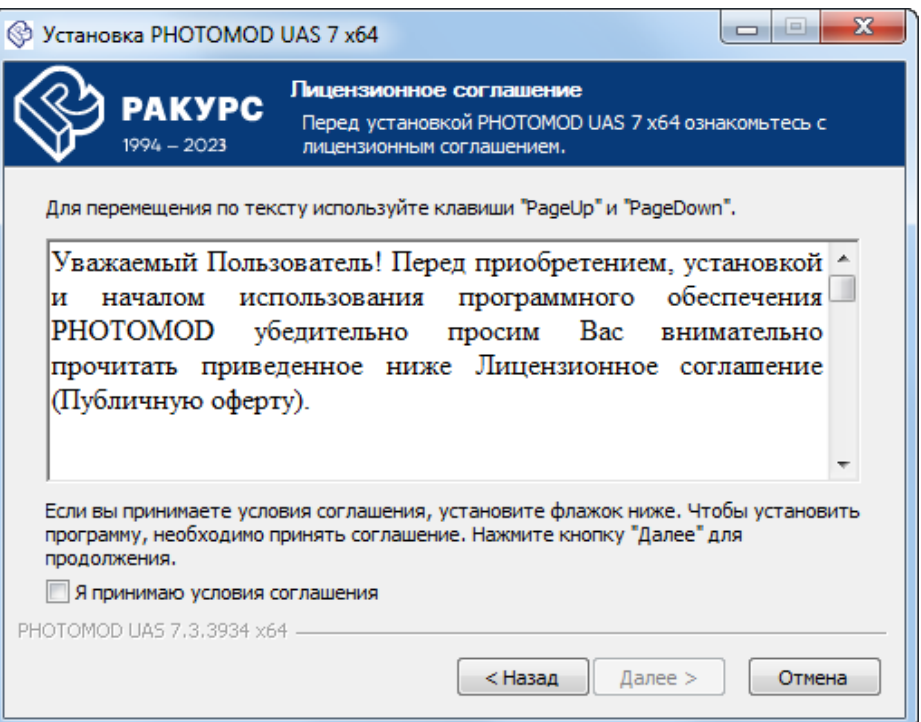

4. Выберите папку для размещения программных файлов системы. Нажмите на кнопку **Далее**.

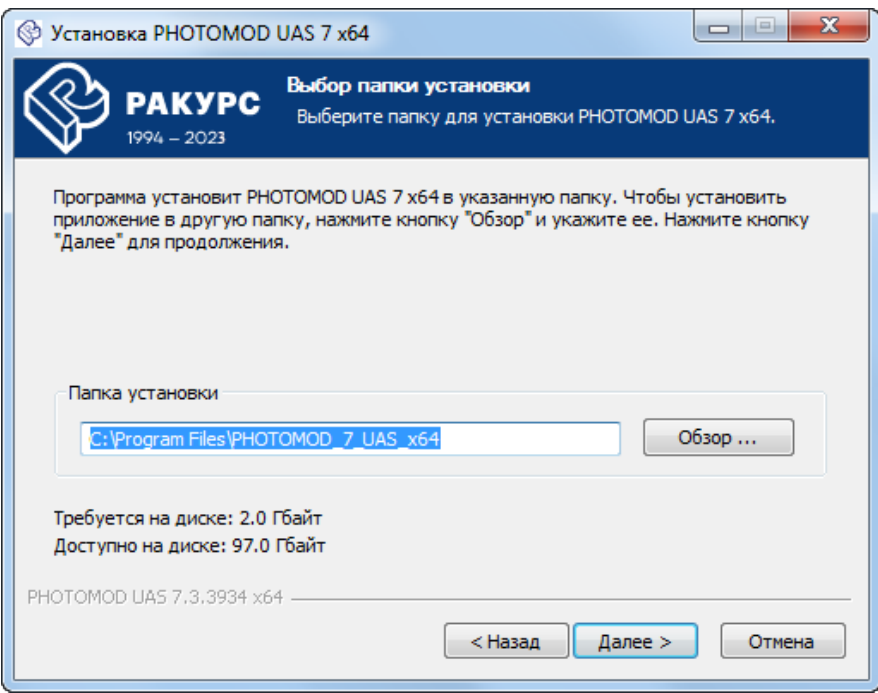

5. [опционально] **Выберите папку в меню «Пуск», куда будут помещены ярлыки программы**. Для того чтобы **не создавать ярлыки в меню «Пуск»** установите соответствующий флажок. Нажмите на кнопку **Установить** для запуска установки программы.

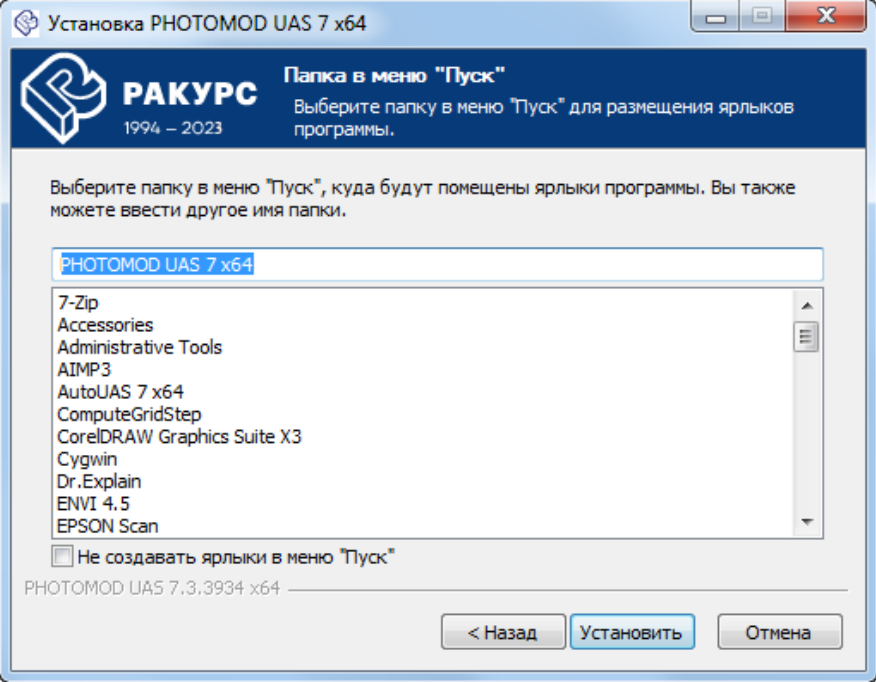

## <span id="page-7-0"></span>**2.2. Этап установки системы**

1. Дождитесь завершения установки системы.

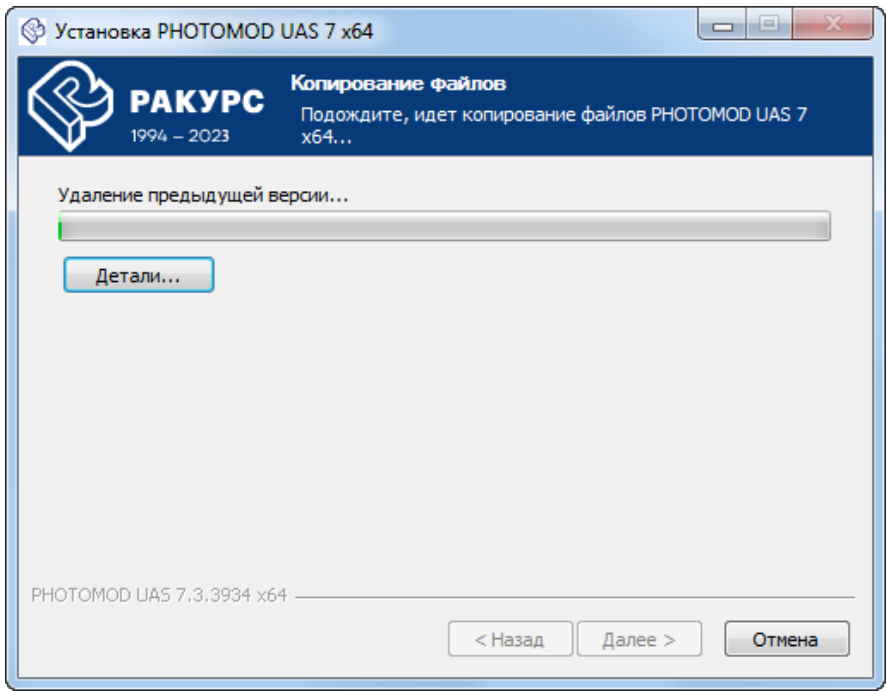

2. После завершения установки системы выполните следующее:

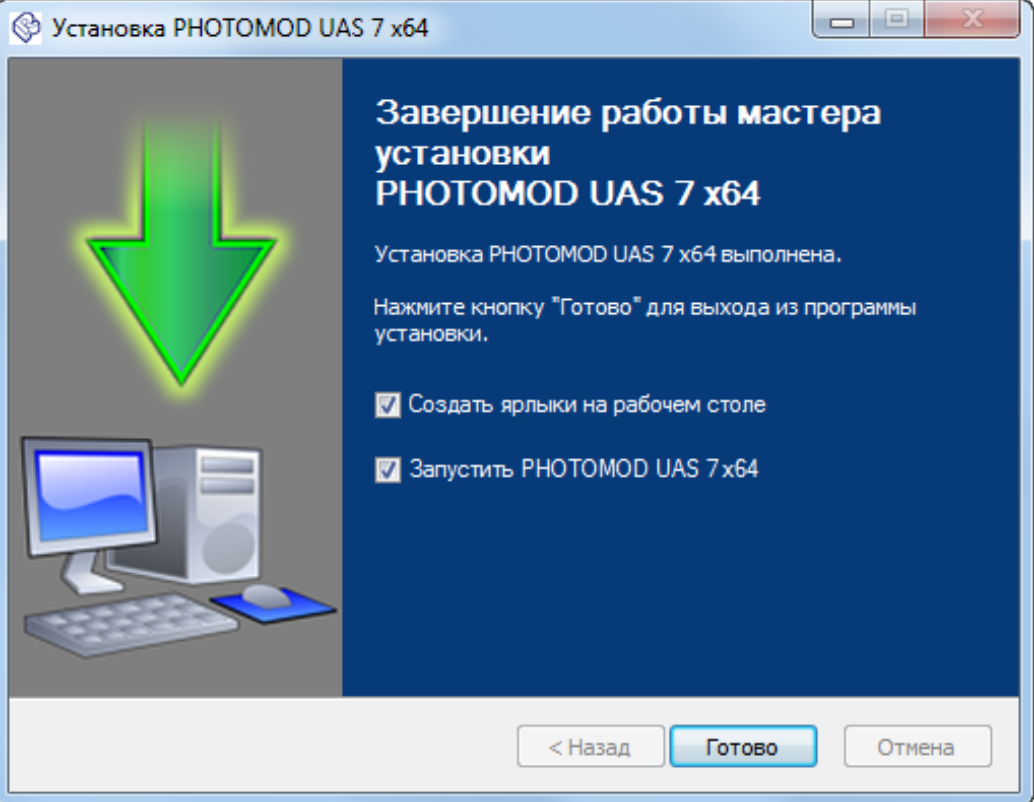

- [опционально] снимите флажок **Запустить PHOTOMOD UAS x64** чтобы не выполнять первый запуск системы сразу же после завершения установки. Нажмите на кнопку **Готово**;
- [опционально] не снимая флажок **Запустить PHOTOMOD UAS x64** нажмите на кнопку **Готово** чтобы перейти к этапу настройки системы.

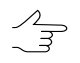

По умолчанию также установлен флажок **Создать ярлыки на рабочем столе**. Снимите его если необходимо.

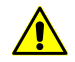

Если флажок **Запустить PHOTOMOD UAS x64** не был снят, программа будет запущена после нажатия кнопки **Готово**.

Если ключ аппаратной защиты *Sentinel HL* или его драйверы (устанавливаются автоматически при установке программы) не найдены, то выдается сообщение об ошибке системы защиты.

Убедитесь что ключ аппаратной защиты *Sentinel HL* вставлен в USB-порт рабочей станции. Установите [драйверы](#page-14-0) ключа защиты вручную и перезапустите систему.

Для получения консультации обратитесь в службу технической поддержки компании «Ракурс» (см. *[раздел](#page-3-0) 1.3*).

## <span id="page-9-0"></span>**2.3. Этап настройки системы**

При первом запуске системы открывается соответствующее сообщение о необходимости настройки *PHOTOMOD UAS*. Первоначальная настройка программы может быть выполнена различными способами, в зависимости от обстоятельств, при которых система была установлена на конкретную рабочую станцию. Наиболее распространенными являются следующие ситуации:

- Система была установлена на данную рабочую станцию впервые. Пользователю требуется создать папку для хранения настроек, систему ресурсов и профили для организации локальной и/или сетевой работы. Данная процедура будет подробно рассмотрена в главе [ниже;](#page-9-1)
- Если на рабочей станции уже установлены и настроены иные программные продукты компании «Ракурс» (ЦФС *PHOTOMOD*, *PHOTOMOD Conveyor*), пользователь имеет возможность быстрого подключения установленной программы к уже существующим профилям и системам ресурсов.

Если подключение не произошло автоматически во время первого запуска установленной программы, то в открывшемся окне **Первоначальная настройка PHOTOMOD** (см. [ниже\)](#page-10-0) указывается уже существующая **папка для хранения настроек**, используемая ранее установленными программными продуктами;

<span id="page-9-1"></span>• Система установлена и настроена на нескольких рабочих станциях, связанных между собой при помощи локальной сети. К локальной сети добавляется новый компьютер, на который данная программа была установлена впервые. Подключение такой рабочей станции к уже существующему сетевому профилю описано отдельно, в разделе «Подключение к существующему сетевому профилю» руководства пользователя «Общие [сведения](general.pdf) о системе«.

## **2.3.1. Быстрая настройка системы**

При первом запуске системы открываются окна первоначальной (быстрой) настройки *PHOTOMOD UAS*.

В случае если на рабочей станции уже установлены и настроены иные программные  $\sqrt{\frac{2}{3}}$ продукты компании «Ракурс» (ЦФС *PHOTOMOD*, *PHOTOMOD Conveyor*), в системе предусмотренавозможность подключения программы к существующим профилям и системам ресурсов. Для этого в окне **[Первоначальная](#page-10-0) настройка PHOTOMOD** указывается **папка для хранения настроек**, используемая данными программными продуктами.

Для того чтобы свернуть процесс быстрой настройки программы и перейти к окну **Первоначальная настройка PHOTOMOD** (в рамках стандартной настройки программы) необходимо закрыть окно быстрой настройки (или нажать кнопку **Отмена**).

1. Нажмите на кнопку ... | для того чтобы выбрать физическую папку на локальном компьютере, где будут храниться *ресурсы* проектов *PHOTOMOD UAS* (см. раздел «Основные понятия о системе ресурсов» руководства пользователя «Общие [сведения](general.pdf) о системе»). Нажмите ОК.

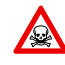

Невозможно использовать папку являющуюся корнем логического диска.

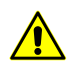

Ресурсы могут занимать значительный объем свободного места на жестком диске.

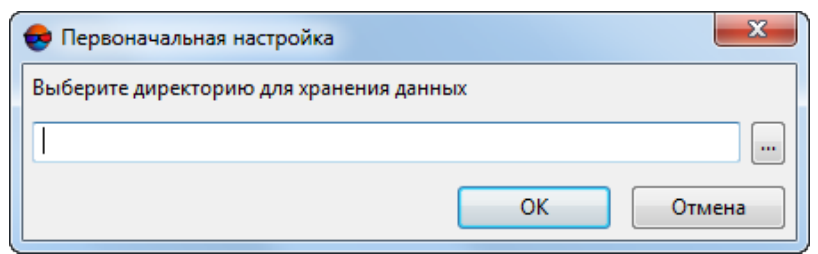

Рис. 2. Выбор папки для хранения данных

2. В поле **Папка для [хранения](#page-52-0) настроек** отображается путь к папке *PHOTOMODUAS7.VAR*, предназначенной для хранения файлов конфигураций. Нажмите на кнопку .... , чтобы изменить путь к папке конфигурации или нажмите OK, для того что бы завершить быструю настройку системы и автоматически создать *локальный профиль* (см. раздел «Создание локального профиля» руководства пользователя «Общие [сведения](general.pdf) о системе»).

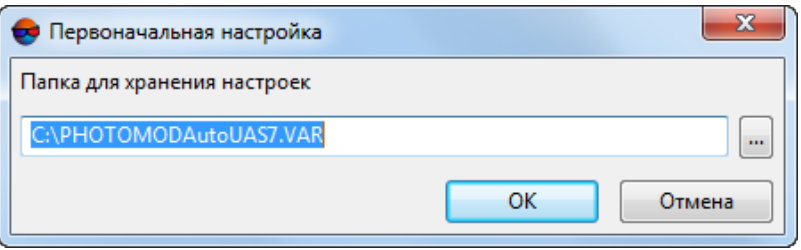

Рис. 3. Выбор папки для хранения настроек

<span id="page-10-0"></span>Служебный модуль *Control Panel* позволяет произвести дальнейшую детальную настройку системы. Подробную информацию о системе ресурсов, рекомендациях по организации локальной или сетевой работы, а также создании профилей и подключении виртуальных папок см. в разделе «Control Panel. Управление профилями» руководства пользователя «Общие [сведения](general.pdf) о системе«.

#### **2.3.2. Стандартная настройка системы**

Если при [быстрой](#page-9-1) настройке системы папки для хранения ресурсов или папка для хранения настроек не будут указаны — выдается соответствующее сообщение о необходимости подробной настройки *PHOTOMOD UAS*. Для этого выполните следующее:

1. Нажмите ОК.

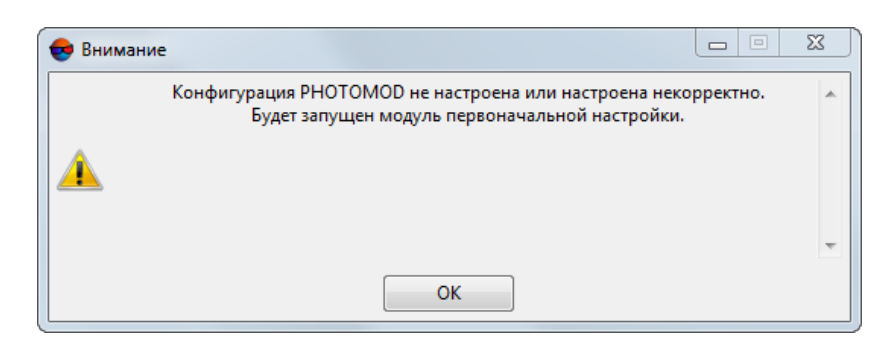

Рис. 4. Информационное сообщение

2. Открывается окно **Первоначальная настройка PHOTOMOD**:

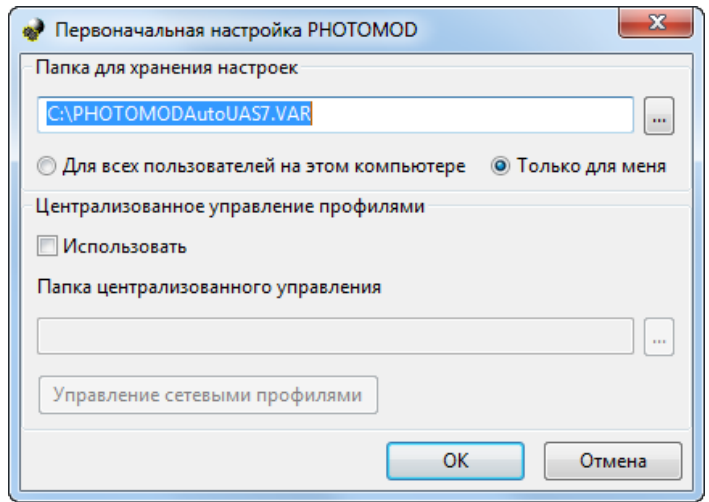

Рис. 5. Окно «Первоначальная настройка PHOTOMOD»

В разделе **Папка для [хранения](#page-52-0) настроек** отображается путь к папке *PHOTOMODUAS7.VAR*, предназначенной для хранения файлов конфигураций и временных файлов. Нажмите на кнопку .... |, чтобы изменить путь к папке конфигурации.

В случае если на рабочей станции уже установлены и настроены иные программные продукты компании «Ракурс» (ЦФС *PHOTOMOD*, *PHOTOMOD Conveyor*), в системе предусмотрена возможность подключения программы к существующим профилям и системам ресурсов.

Для этого указывается **папка для хранения настроек**, используемая данными программными продуктами. В данном случае от пользователя не потребуется выполнение описанных ниже шагов по созданию нового локального профиля.

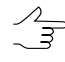

Чтобы использовать одну папку конфигурации для всех пользователей рабочей станции, выберите **Для всех пользователей на этом компьютере**, иначе — **Только для меня**.

[опционально] В разделе **Централизованное управление профилями** установите флажок **Использовать** и укажите папку централизованного управления.

Нажмите ОК.

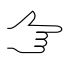

В данном разделе описывается создание локального профиля. Управление сетевы**ми профилями** описано в разделе «Создание сетевого профиля» руководства пользователя «Общие [сведения](general.pdf) о системе«.

3. Выдается сообщение о необходимости создания хотя-бы одного *локального профиля*:

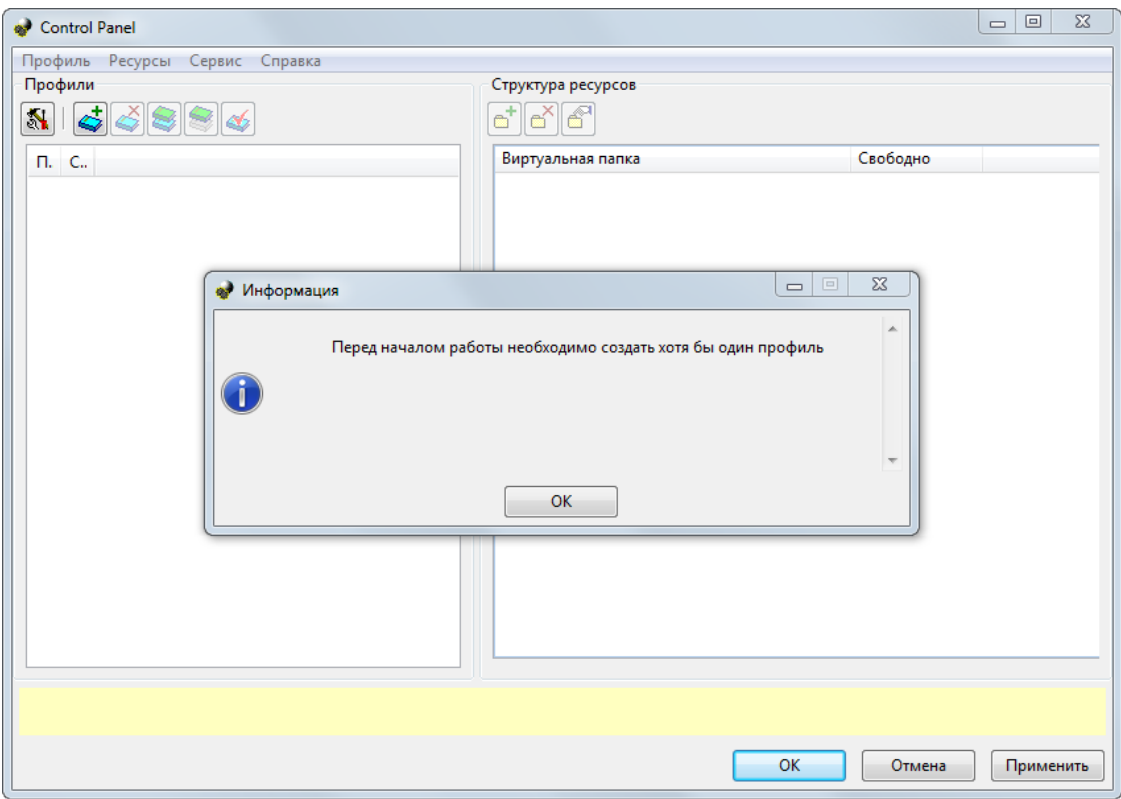

Рис. 6. Информационное сообщение

Нажмите ОК.

4. Введите название *локального профиля*:

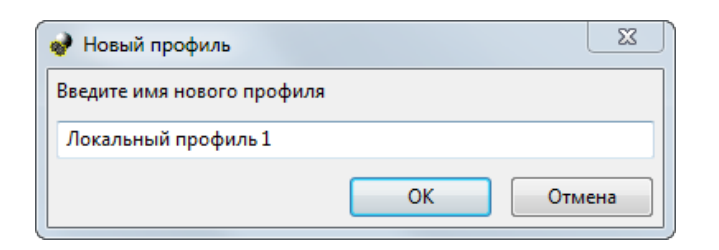

Рис. 7. Ввод название локального профиля

Нажмите ОК.

5. Введите **Имя виртуальной папки** — произвольный текст для удобства идентификации проектов.

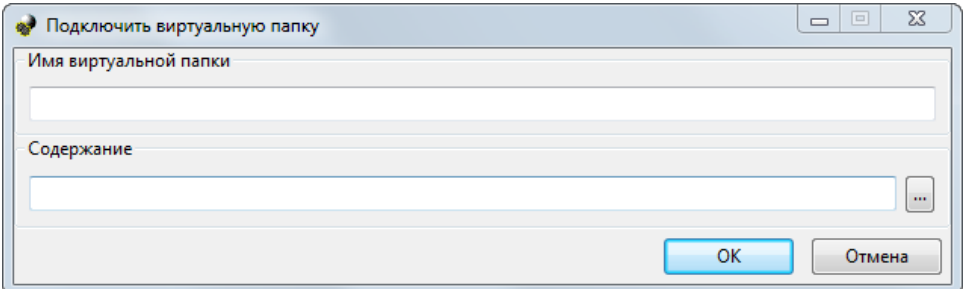

Рис. 8. Подключение виртуальной папки

В разделе **Содержание** выберите физическое пространство для подключения в качестве виртуальной папки:

• **Папка** — для использования одной физической **сетевой или локальной** папки нажмите на кнопку ... и выберите необходимую папку;

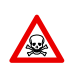

Невозможно использовать папку являющуюся корнем логического диска.

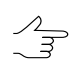

Для подключения физической папки достаточно иметь доступ к чтению выбранной папки.

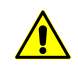

Папка локального профиля может быть размещена как на рабочей станции, с которой запускается система, так и на любой рабочей станции локальной сети.

• [опционально] **Группа хранилищ** — для использования нескольких локальных или сетевых физических папок в качестве виртуальных.

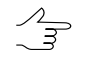

Использование группы хранилищ подробно описано в в разделе «Хранилища» руководства пользователя «Общие [сведения](general.pdf) о системе«.

Нажмите ОК.

## <span id="page-14-0"></span>**2.4. Ключ защиты Sentinel**

В комплект поставки системы входит *уникальный ключ* аппаратной защиты *Sentinel HL* (ранее имел название *HASP*), который предназначен для защиты системы и данных от копирования, нелегального использования и несанкционированного распространения.

Перед началом работы в программе необходимо вставить ключ аппаратной защиты *Sentinel HL* в USB-порт рабочей станции. Необходимо так же убедиться что драйверы ключа установлены на рабочей станции.

Если ключ аппаратной защиты *Sentinel HL* или его драйверы (устанавливаются автоматически при установке программы) не найдены, то выдается сообщение об ошибке системы защиты. Для получения консультации обратитесь в службу технической поддержки компании «Ракурс» (см. *[раздел](#page-3-0) 1.3*).

При возникновении проблем с установкой драйверов электронного ключа защиты установите драйверы ключа защиты вручную. Для этого откройте папку *Hasp\Sentinel\_HASP\_Run-time\_setup*, которая находится на установочном диске, и запустите файл HASPUserSetup.exe. Установите драйверы ключа защиты с использованием настроек по умолчанию.

Также драйверы электронного ключа защиты можно скачать с официального сайта [компании](https://racurs.ru/support/drivers_utilities/).

Для проверки соответствия ключа защиты поставке выполните следующие действия:

1. Выберите **Информация о поставке** в контекстном меню служебного модуля **System Monitor (значок S в области уведомлений** *Windows***).** 

Запускается процесс проверки лицензий, после чего открывается окно **Информация о поставке PHOTOMOD**.

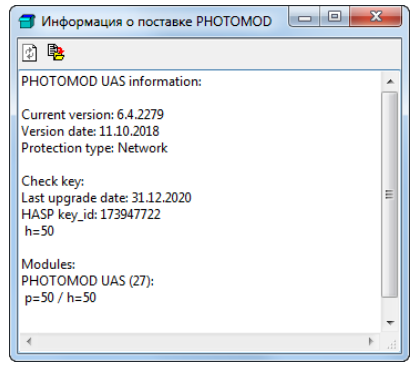

Рис. 9. Информация о поставке

- 2. Сравните уникальный номер ключа защиты в строке Serial number с номером на этикетке, которая наклеена на ключ защиты.
- 3. Сравните количество лицензий на модули в каждой строке ниже названия модуля. Количество лицензий в ключе защиты должно совпадать с количеством лицензий в сертификате.

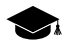

*h* — количество лицензий в ключе защиты, *p* — количество лицензий в сертификате.

4. В случае несовпадения данных обратитесь в службу [технической](#page-3-0) поддержки компании «Ракурс»*.*

<span id="page-15-0"></span>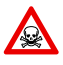

Если на рабочей станции, на которую установлен ключ защиты, недостаточен объем памяти либо выполняются ресурсоемкие задачи, может возникнуть сбой в системе защиты или потеря данных.

### **2.5. Удаление системы**

<span id="page-15-1"></span>Для удаления системы закройте все запущенные модули системы и выберите **Пуск › Все программы › PHOTOMOD 7 UAS x64 › Удаление PHOTOMOD 7 UAS** или используйте стандартную процедуру удаления программ в **Панели Управления** *ОС Windows*.

## <span id="page-15-2"></span>**3. Интерфейс и его элементы**

### **3.1. Интерфейс рабочей области**

Пользовательский интерфейс программы содержит следующие элементы:

- главное меню, которое содержит доступ ко всем функциям программы (*А*);
- основную панель инструментов, предназначенную для быстрого доступа к основным функциям программы, а так же содержащую закладки **Триангуляция**, **Построение ЦМР** и **Ортофото** (*B*). Расположение и содержание закладок отображает основные [последовательные](#page-47-0) этапы обработки данных БПЛА;
- дополнительные панели инструментов для быстрого доступа к вспомогательным функциям программы (*O*);

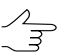

Панели инструментов располагаются в одну строку, вертикально или горизонтально.

- рабочее 2D-окно для отображения данных, которое содержит следующие элементы:
	- панель инструментов для управления режимами 2D-окна (*C*);
- рабочую область для просмотра и работы с загруженными данными проекта мозаики (*F*);
- навигационное окно для быстрого перемещения в необходимую область блока изображений проекта мозаики (*D*);

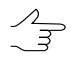

По умолчанию при запуске программы в навигационном окне слои не отображаются. Перейдите на закладку **Навигатор** и выберите слои для отображения, если необходимо.

- *диспетчер слоев* для управления слоями проекта (*E*);
- направление осей системы координат проекта (*M*);
- строку состояния для просмотра текущих координат маркера, значений яркости каналов в положении маркера и настройки контраста, яркости и гамма-коррекции данных в рабочей области (*G, K, L*).

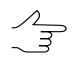

При установке маркера на область вне изображения или на фон, значения яркости обозначаются как *NULL*.

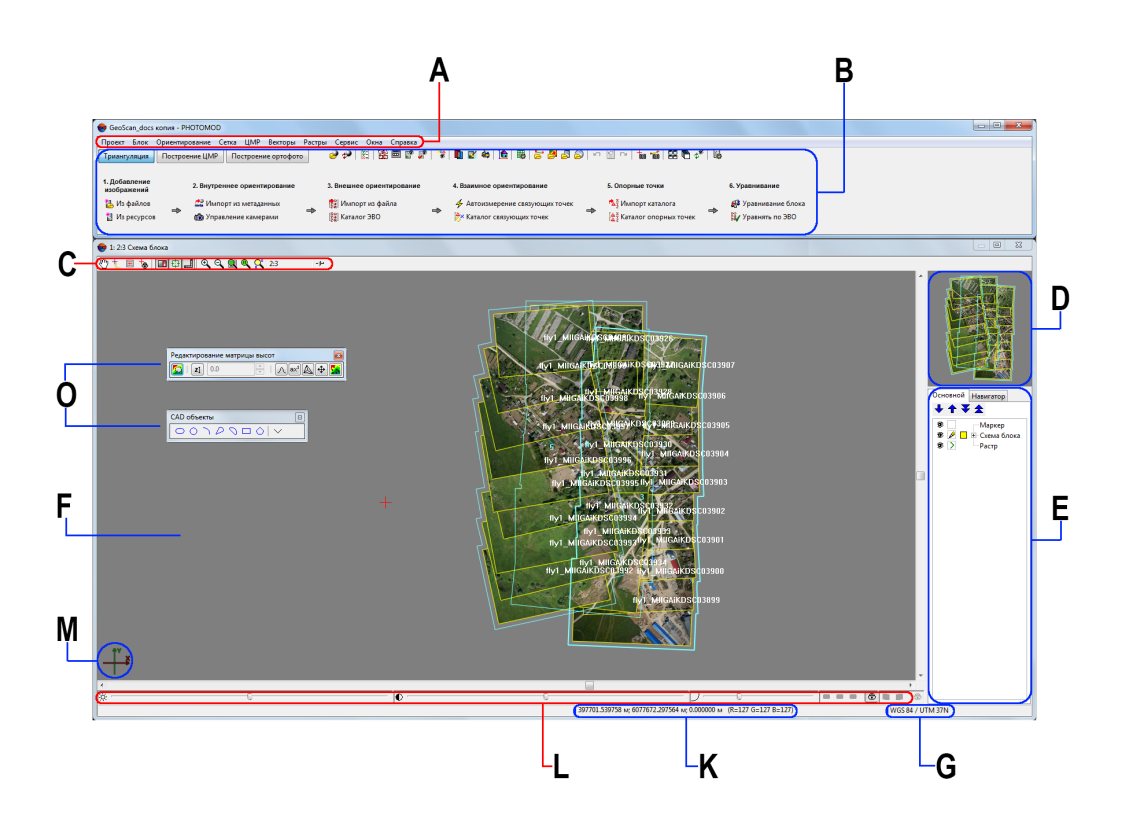

Рис. 10. Интерфейс основного окна программы

## <span id="page-17-0"></span>**3.2. Основная панель инструментов**

Основная панель инструментов предназначена для быстрого доступа к основным функциям программы, а так же содержит закладки **Триангуляция**, **Построение ЦМР** и **Построение ортофото**. Расположение и содержание закладок [отображает](#page-47-0) основные [последовательные](#page-47-0) этапы обработки данных БПЛА;

| Кнопки | Назначение                                                                                                    |
|--------|----------------------------------------------------------------------------------------------------|
| S      | позволяет открыть окно управления проектами (см. руководство пользователя<br>«Создание проекта»)                                                         |
| ه      | позволяет перезагрузить проект для отображения последней сохраненной версии                                                                              |
| Ϋ́     | позволяет выполнить импорт ориентирования из метаданных                                                                                                  |
| 瘴      | позволяет открыть окно накидного монтажа (см. руководство пользователя «По-<br>строение сети»)                                                           |
| 覀      | позволяет открыть окно редактора блока (см. руководство пользователя «Создание<br>проекта»)                                                              |
| 掔      | позволяет отобразить в окне Схема блока все загруженные в проект изображения                                                                             |
| حمر    | позволяет отобразить в окне Схема блока только выделенные на схеме изобра-<br>жения                                                                      |
| ್ಲಿ    | позволяет загрузить точки триангуляции                                                                                                    |
| D      | позволяет открыть 2D-окно для выбранной стереопары (см. руководство пользова-<br>теля «Векторизация»)                                                    |
| V      | позволяет запустить модуль DustCorrect для коррекции изображений формата MS-<br>TIFF (см. руководство пользователя «Создание проекта»)                   |
| ò      | позволяет запустить программу ГИС Панорама 11 Мини (программа ГИС Панорама<br>11 Мини не входит в комплект поставки РНОТОМОД и устанавливается отдельно) |
| Ŀ      | позволяет запустить модуль 3D-Mod                                                                                                    |
| 躢      | позволяет открыть окно свойств сетки (см. руководство пользователя «Создание<br>цифровой модели рельефа»)                                                |
| ្ទា    | позволяет загрузить в проект векторный файл (см. руководство пользователя<br>«Векторизация»)                                                             |
| タ      | позволяет загрузить в проект файл матрицы высот                                                                                                    |
| 學      | позволяет загрузить в проект геопривязанное растровое изображение как отдельный<br>слой                                                                  |
| ත      | позволяет загрузить в проект web-карту                                                                                                    |
| ю,     | позволяет отменить последнее действие (см. руководство пользователя «Общие<br>параметры системы»)                                                        |
| e      | позволяет открыть список последних действий (см. руководство пользователя<br>«Общие параметры системы»)                                                  |
| $\sim$ | позволяет повторить последнее отмененное действие (см. руководство пользова-<br>теля «Общие параметры системы»)                                          |
| to     | позволяет открыть окно Маркер (см. руководство пользователя «Векторизация»)                                                                              |
| أنّ    | позволяет открыть окно Измерения                                                                                                    |

Таблица 1. Краткое описание основной панели инструментов системы

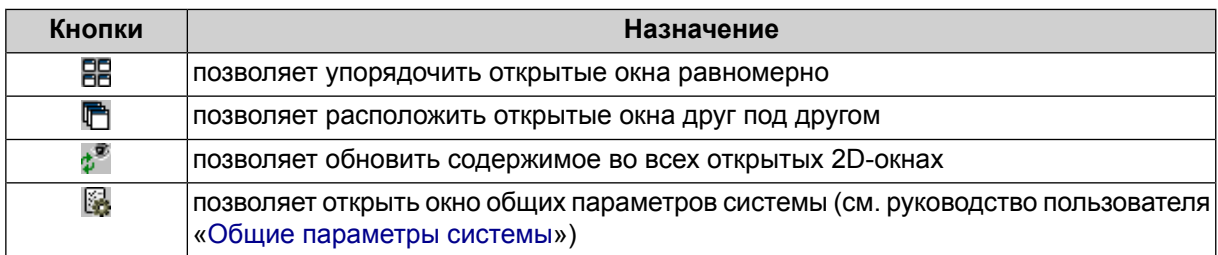

В случае если \*.exe-файл *ГИС Панорама* не обнаружен, выдается соответствующее системное сообщение, содержащее ссылку на официальный веб-ресурс АО КБ «Панорама», позволяющий получить доступ к *ГИС Панорама 11 Мини*.

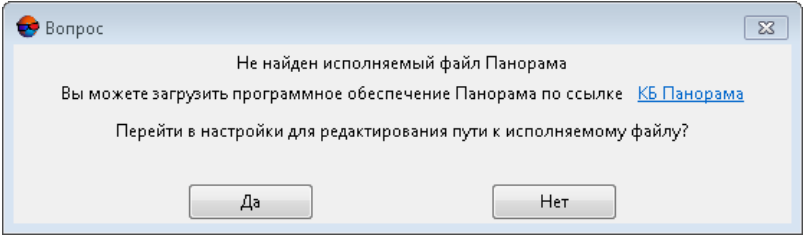

Нажмите **Да** для того чтобы перейти к настройкам путей (см. раздел «Настройка путей» руководства пользователя «Общие [параметры](settings.pdf) системы»)

| Кнопки                       | Назначение                                                                                                    |
|------------------------------|----------------------------------------------------------------------------------------------------|
| <b>24 Из файлов</b>          | служит для добавления в выделенный маршрут<br>изображений из файлов, размещенных вне ре-<br>сурсов активного профиля (см. раздел «Добав-<br>ление изображений из файлов» руководства<br>пользователя «Создание проекта»)         |
| $\mathbb{N}$ Из ресурсов     | служит для добавления в выделенный маршрут<br>изображений из ресурсов активного профиля<br>(см. раздел «Добавление изображений из ресур-<br>сов системы» руководства пользователя «Созда-<br>ние проекта»)                       |
| <b>Политартиз метаданных</b> | позволяет выполнить импорт элементов внутрен-<br>него и внешнего ориентирования из метаданных<br>(см. раздел «Импорт ориентирования из мета-<br>данных» руководства пользователя «Построение<br>сети»)                           |
| Управление камерами          | служит для ввода/редактирования характеристик<br>камер проекта, а также позволяет присвоить ка-<br>меры изображениям проекта (см. раздел «Вну-<br>треннее ориентирование снимков» руководства<br>пользователя «Построение сети») |
| <b>ВАЛИ ИМПОРТ ИЗ файла</b>  | позволяет выполнить импорт элементов внешне-<br>го ориентирования из файла текстового формата<br>(см. раздел «Импорт элементов внешнего ориен-                                                                                   |

Таблица 2. Краткое описание закладки «Триангуляция» основной панели инструментов

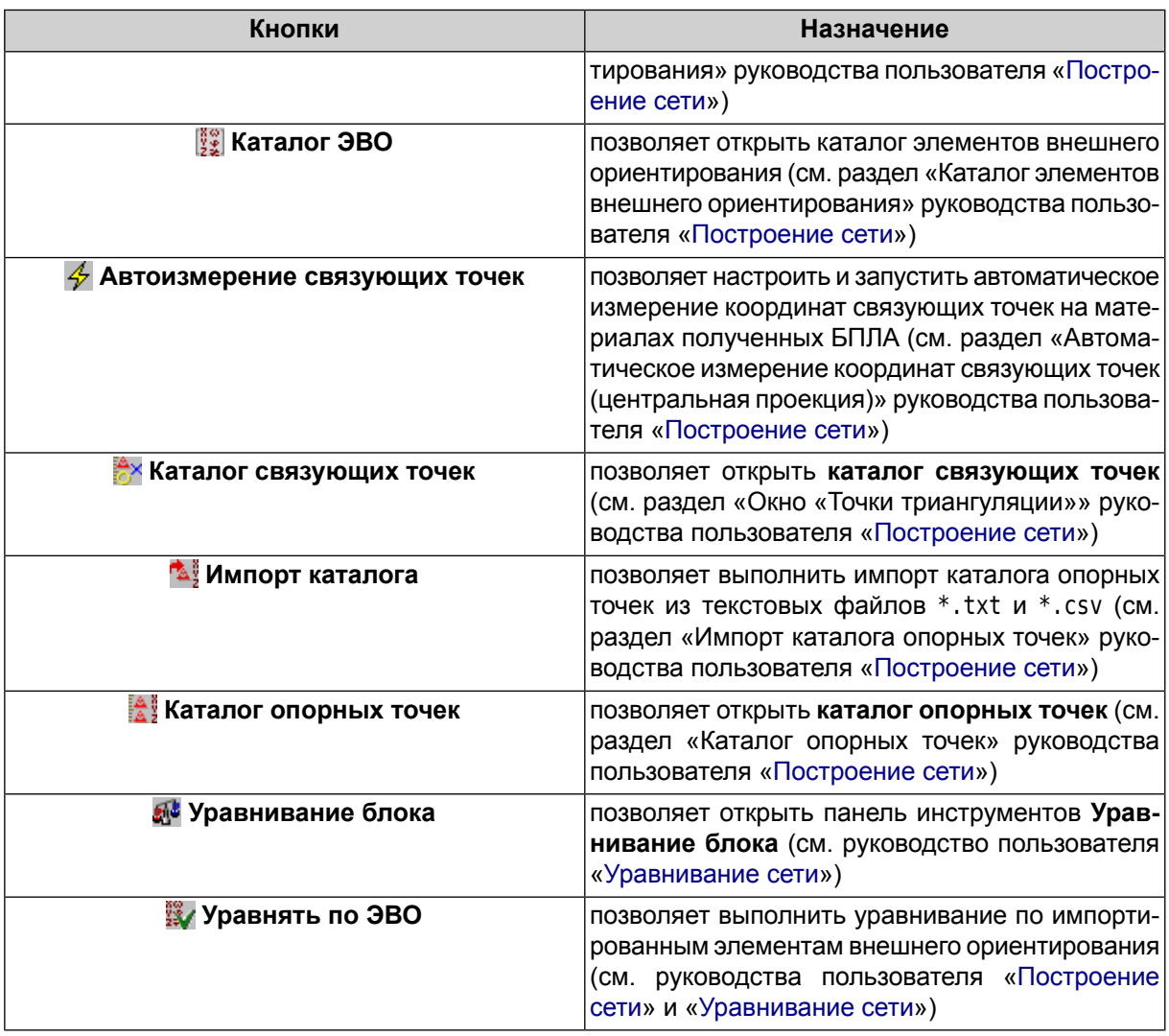

Таблица 3. Краткое описание закладки «Построение ЦМР» основной панели инструментов

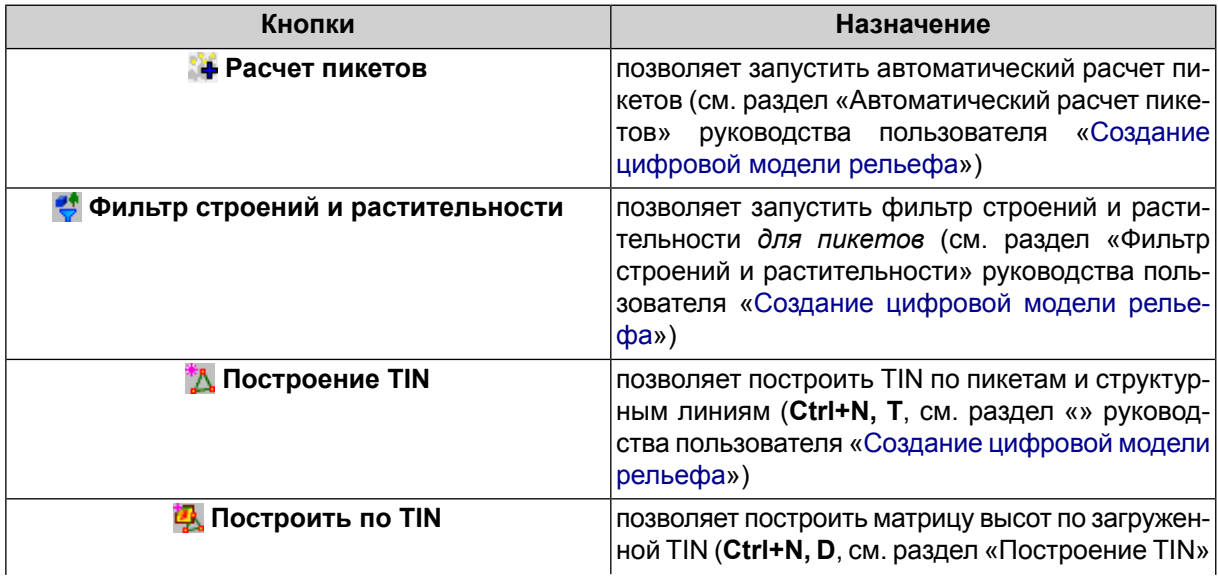

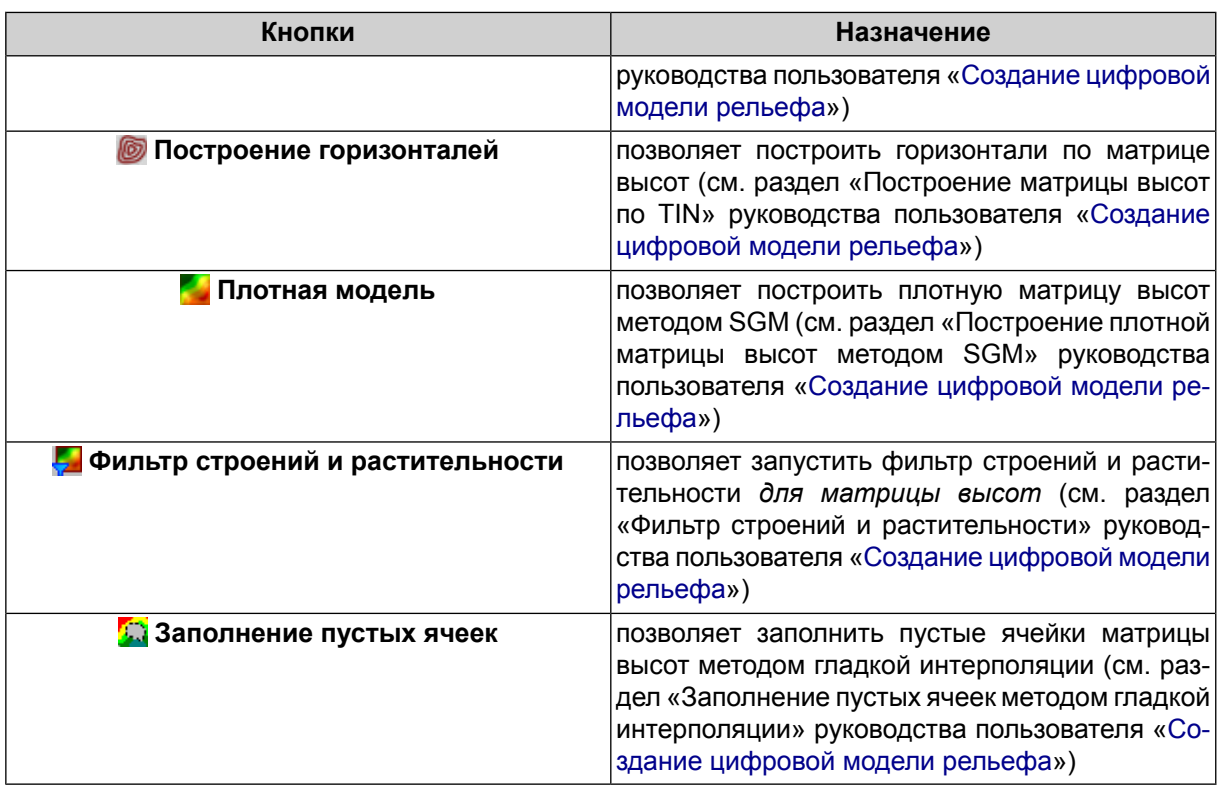

Таблица 4. Краткое описание закладки «Построение ортофото» основной панели инструментов

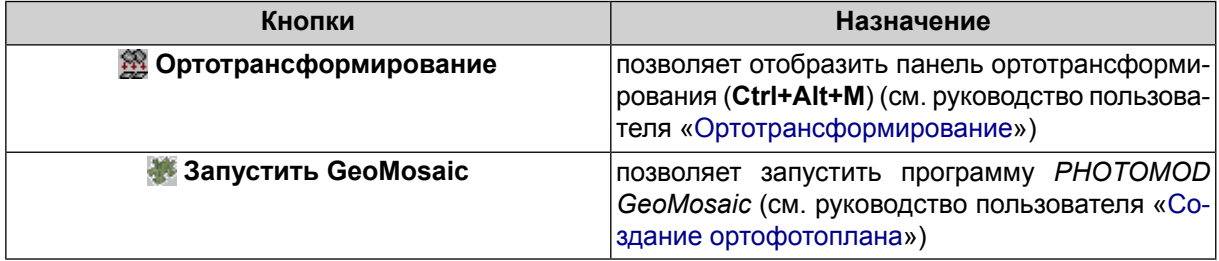

## <span id="page-20-0"></span>**3.3. Краткое описание главного меню программы**

Основное меню программы содержит пункты меню для построения мозаики, работы с векторными данными, запуска дополнительных приложений и настройки различных параметров.

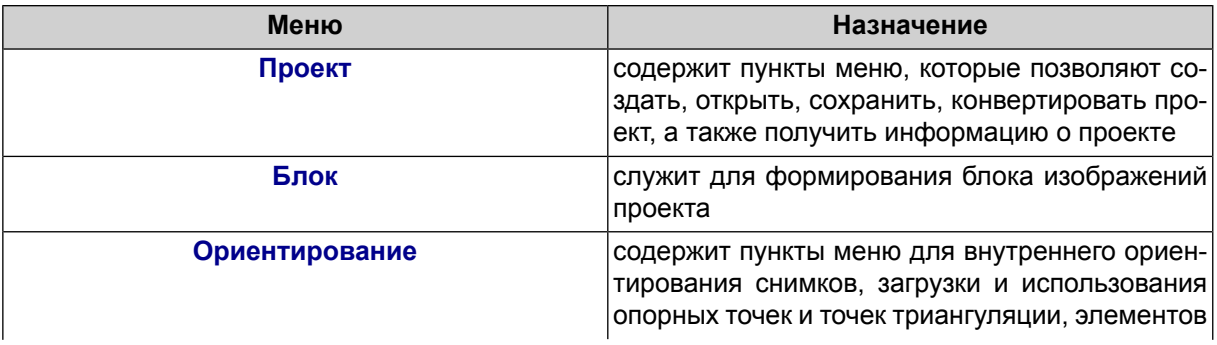

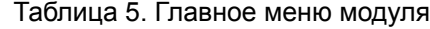

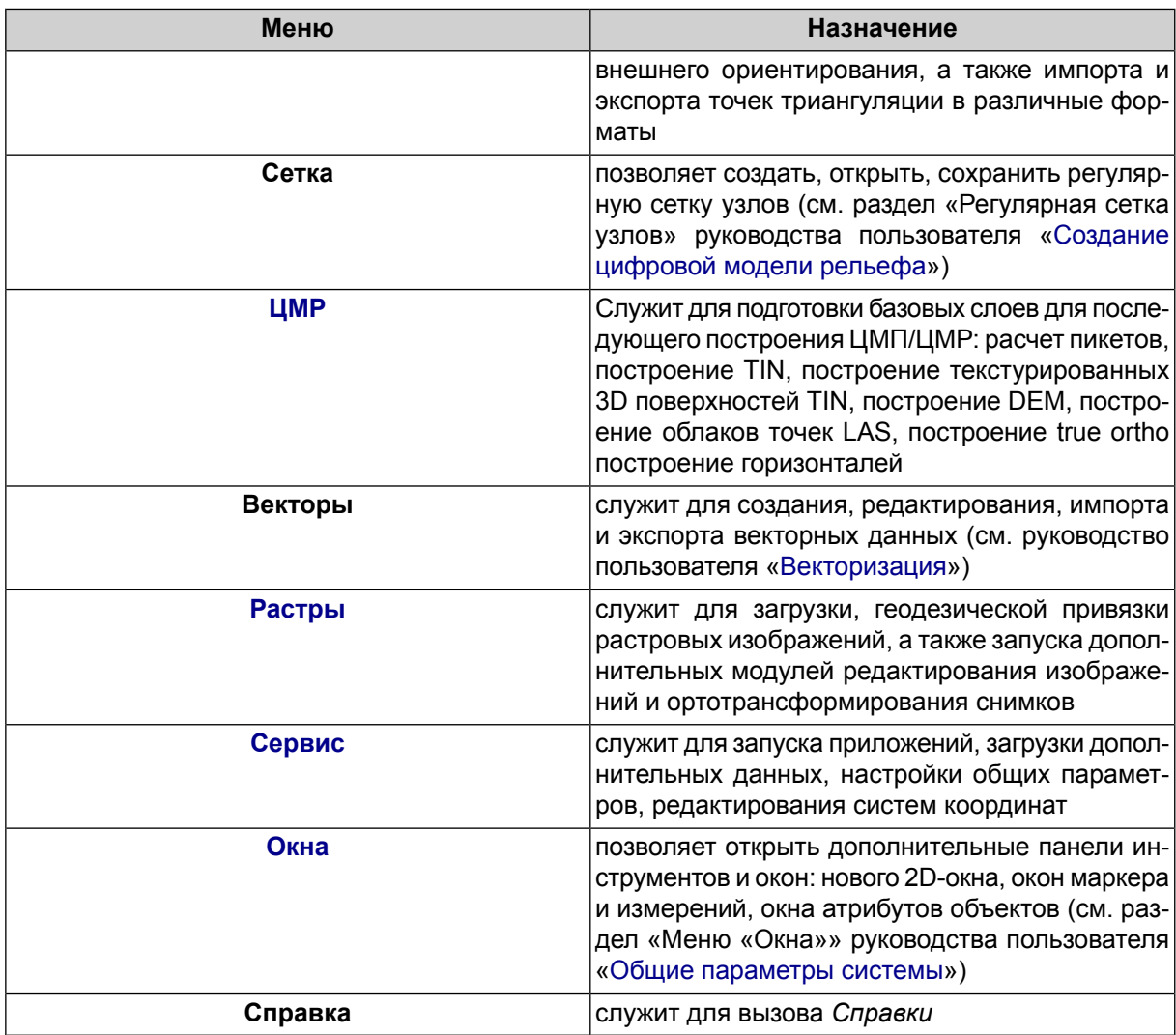

# <span id="page-21-0"></span>**3.4. Меню «Проект»**

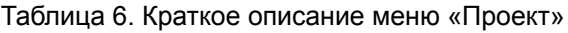

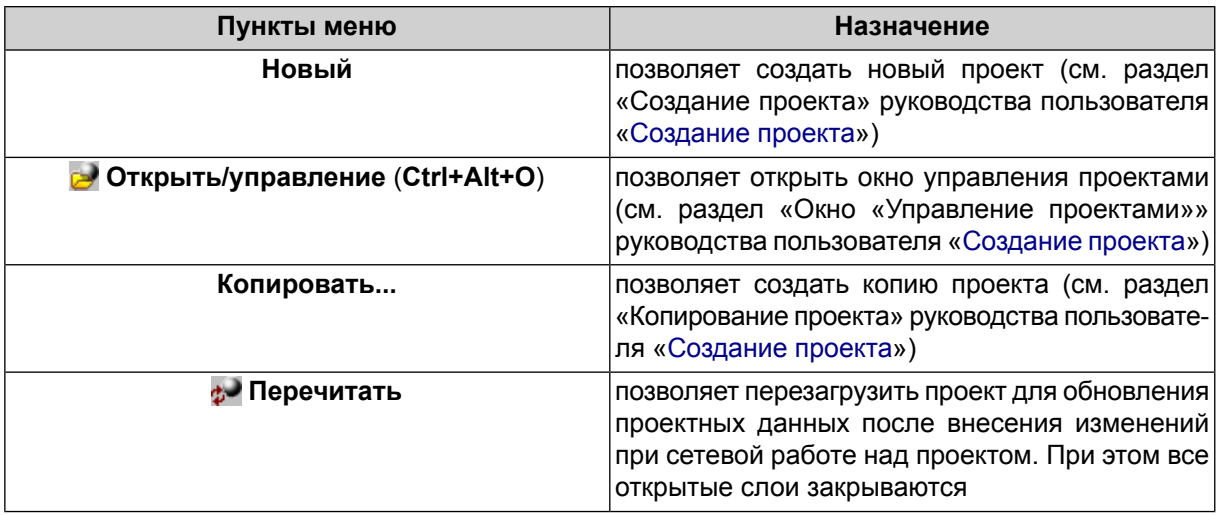

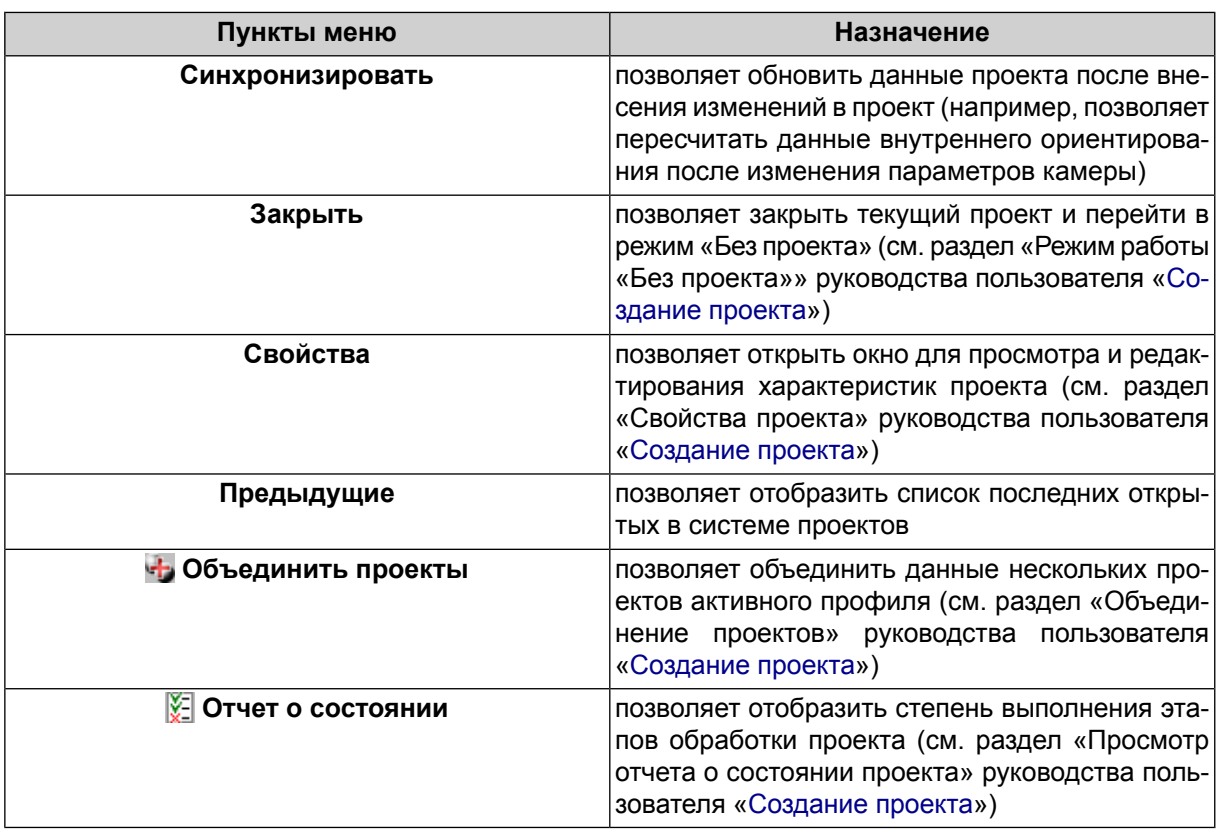

## <span id="page-22-0"></span>**3.5. Меню «Блок»**

Для работы с блоком изображений в 2D-окне служит меню **Блок**, кнопки панели инструментов окна **Редактор блока**, а также кнопки дополнительной панели инструментов **Формирование блока**.

Эти элементы служат для формирования блока изображений проекта, построения схемы блока и получения дополнительных данных.

Для группового выбора (выделения) изображений блока в 2D-окне предусмотрена дополнительная панель инструментов **Инструменты** (см. руководство пользователя [«Векторизация»](vectorization.pdf)).

Подробную информацию о пунктах меню **Блок** и кнопках панели инструментов окна **Редактор блока** и дополнительной панели инструментов **Формирование блока** см. в руководстве пользователя [«Создание](project.pdf) проекта«.

| Пункты меню                              | Назначение                                                                                                    |  |  |  |  |  |  |  |
|------------------------------------------|----------------------------------------------------------------------------------------------------|--|--|--|--|--|--|--|
| <b>В.</b> Добавить изображения из файлов | служит для добавления в выделенный маршрут<br>изображений из файлов, размещенных вне ре-<br>сурсов активного профиля (см. раздел «Добав-)<br>ление изображений из файлов» руководства<br>пользователя «Создание проекта») |  |  |  |  |  |  |  |

Таблица 7. Краткое описание меню «Блок»

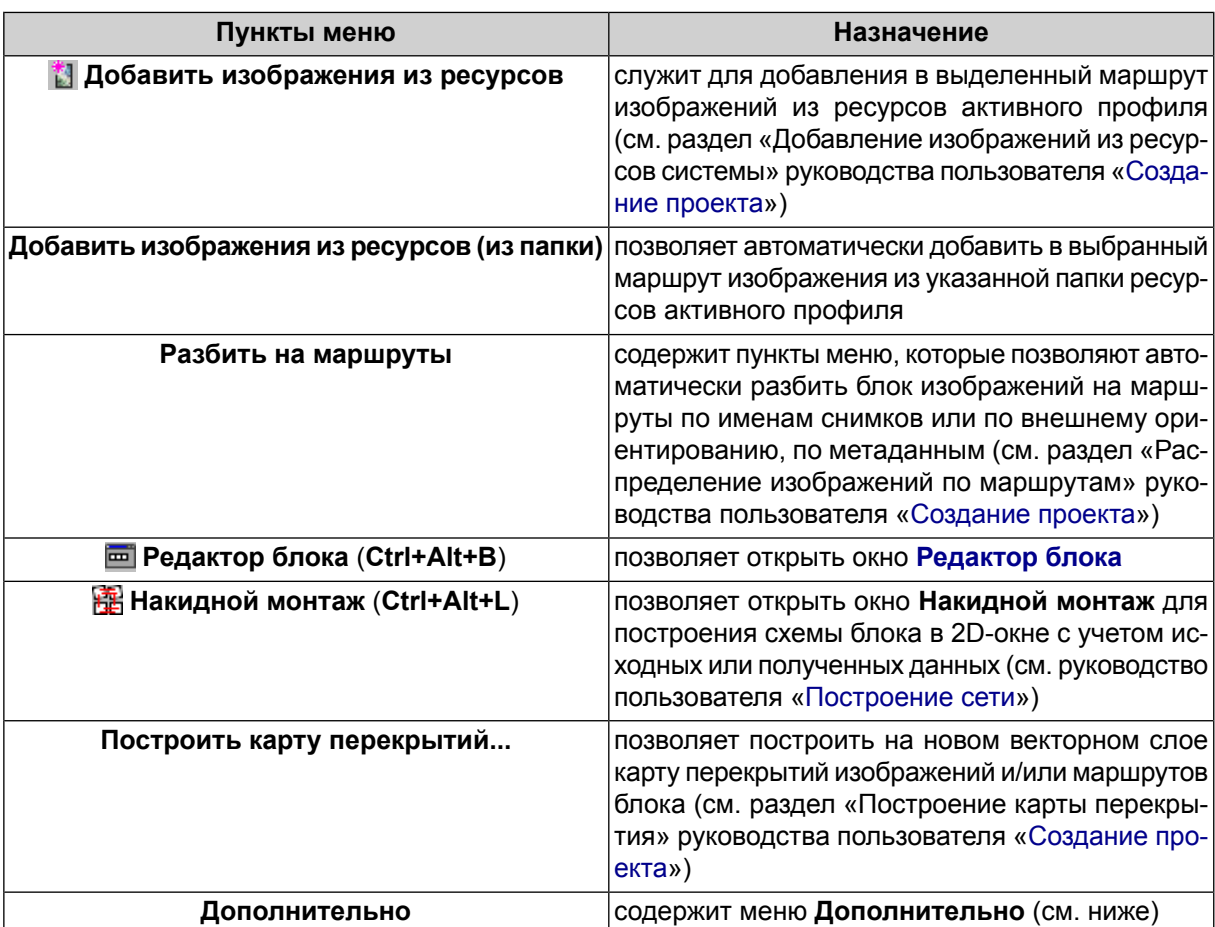

Таблица 8. Краткое описание меню «Блок» (раздел «Дополнительно»)

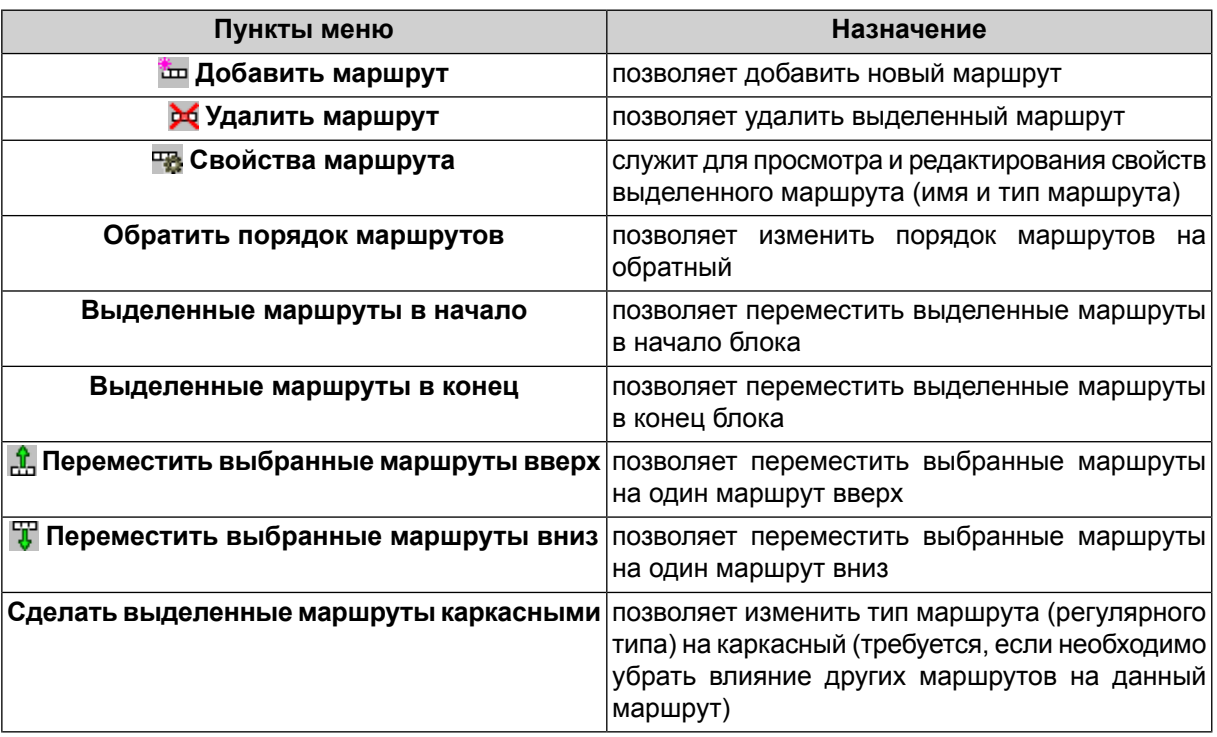

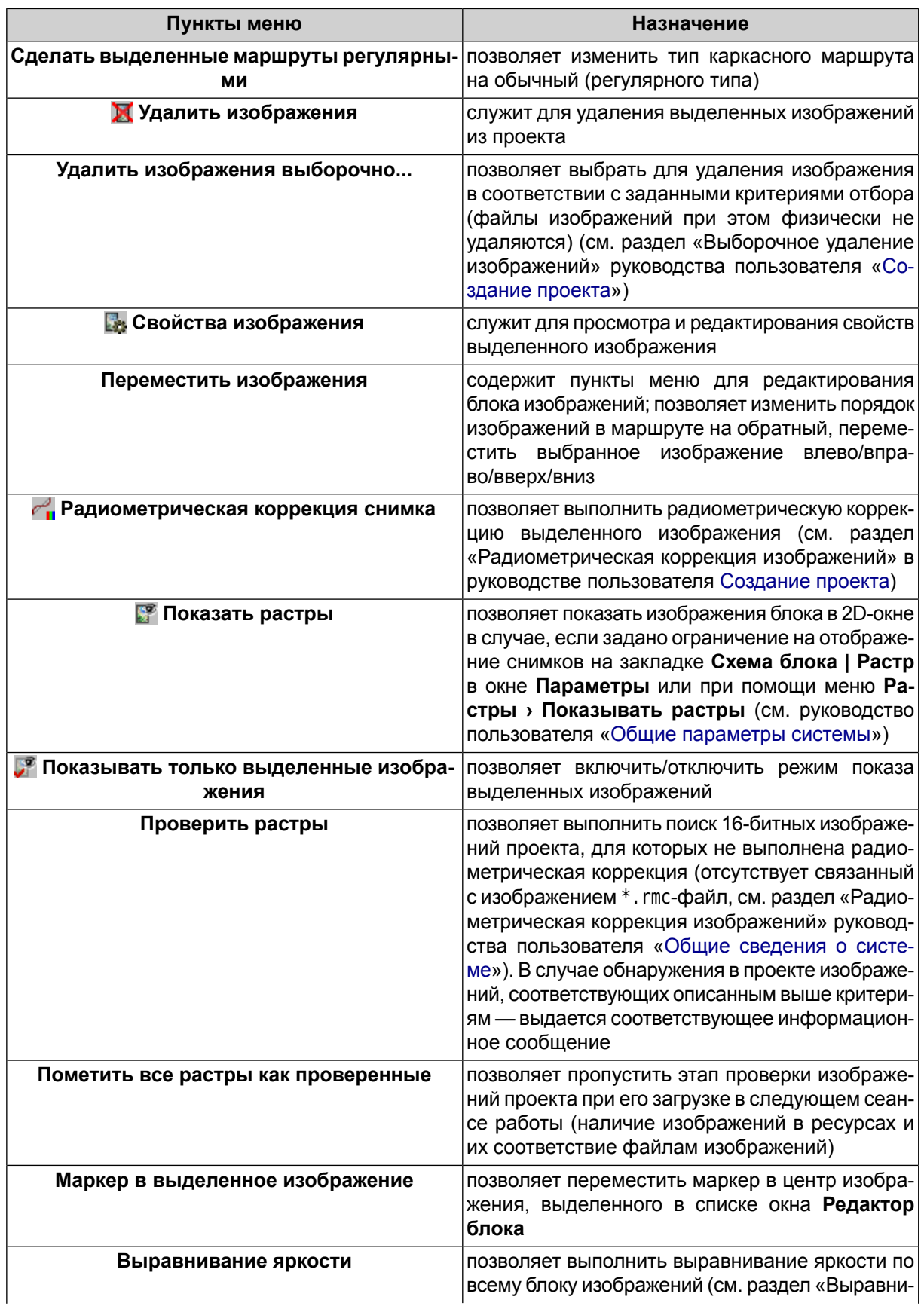

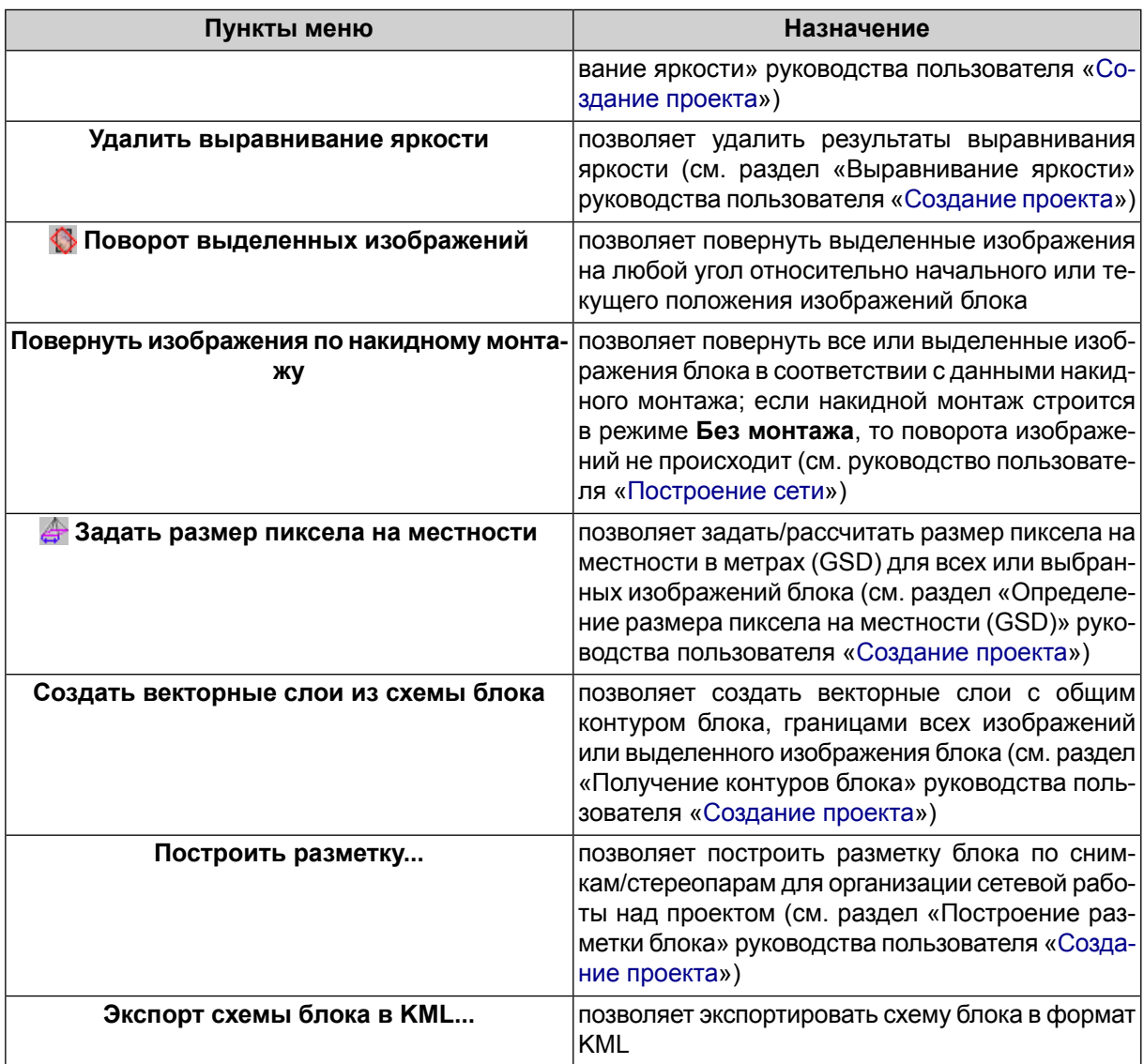

## <span id="page-25-0"></span>**3.6. Меню «Ориентирование»**

Для выполнения работ по сбору данных для построения сети фототриангуляции служит меню **Ориентирование**, кнопки основной панели инструментов и дополнительной панели инструментов **Триангуляция**.

| Пункты меню                      | Назначение                                                                                                    |  |  |  |  |  |  |  |  |  |
|----------------------------------|----------------------------------------------------------------------------------------------------|--|--|--|--|--|--|--|--|--|
| Управление камерами (Ctrl+Alt+I) | служит для ввода/редактирования характеристик <br> камер проекта, а также позволяет присвоить ка- <br>изображениям проекта<br>(см.<br>раздел <br>імеры<br>«Определение камер проекта» руководства<br>пользователя «Построение сети») |  |  |  |  |  |  |  |  |  |
|                                  | <b>Полямения в получити в полямении из метаданных</b> позволяет выполнить импорт элементов внешне-<br>го ориентирования из метаданных (см. раздел)                                                                                   |  |  |  |  |  |  |  |  |  |

Таблица 9. Краткое описание меню «Ориентирование»

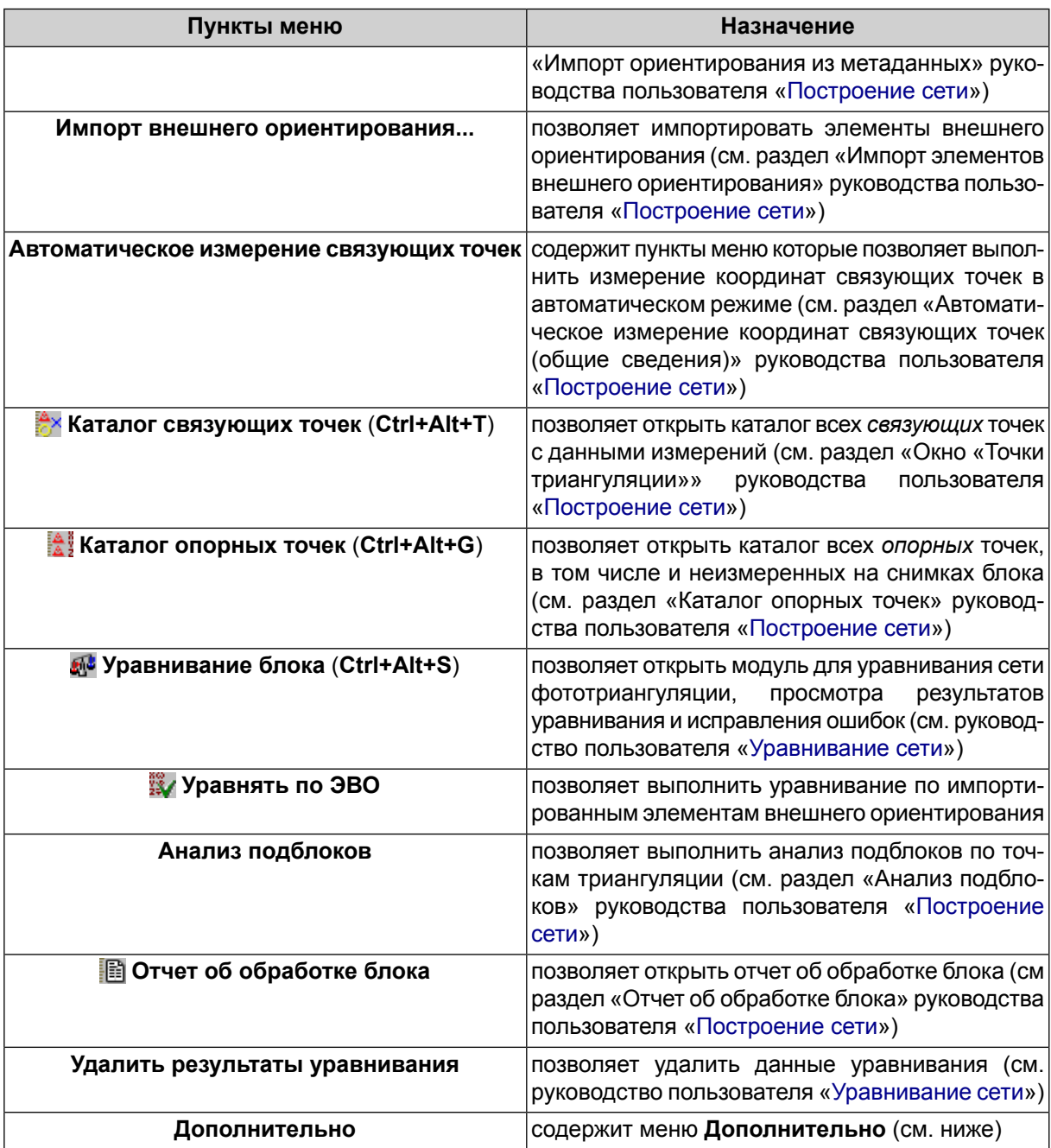

Таблица 10. Краткое описание меню «Ориентирование» (раздел «Дополнительно»)

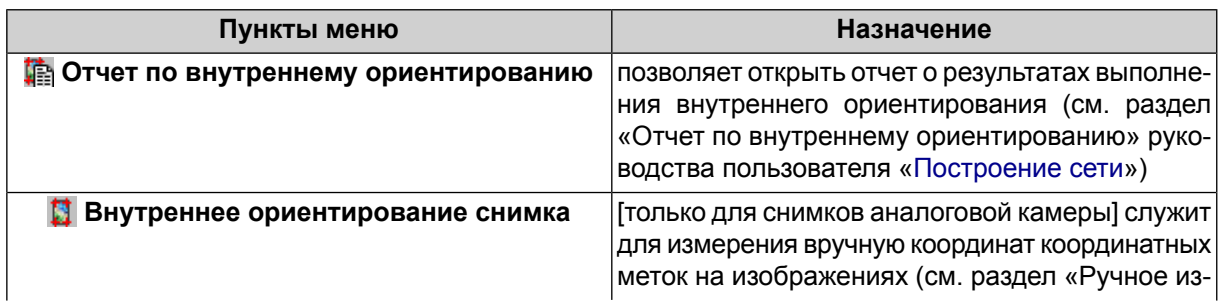

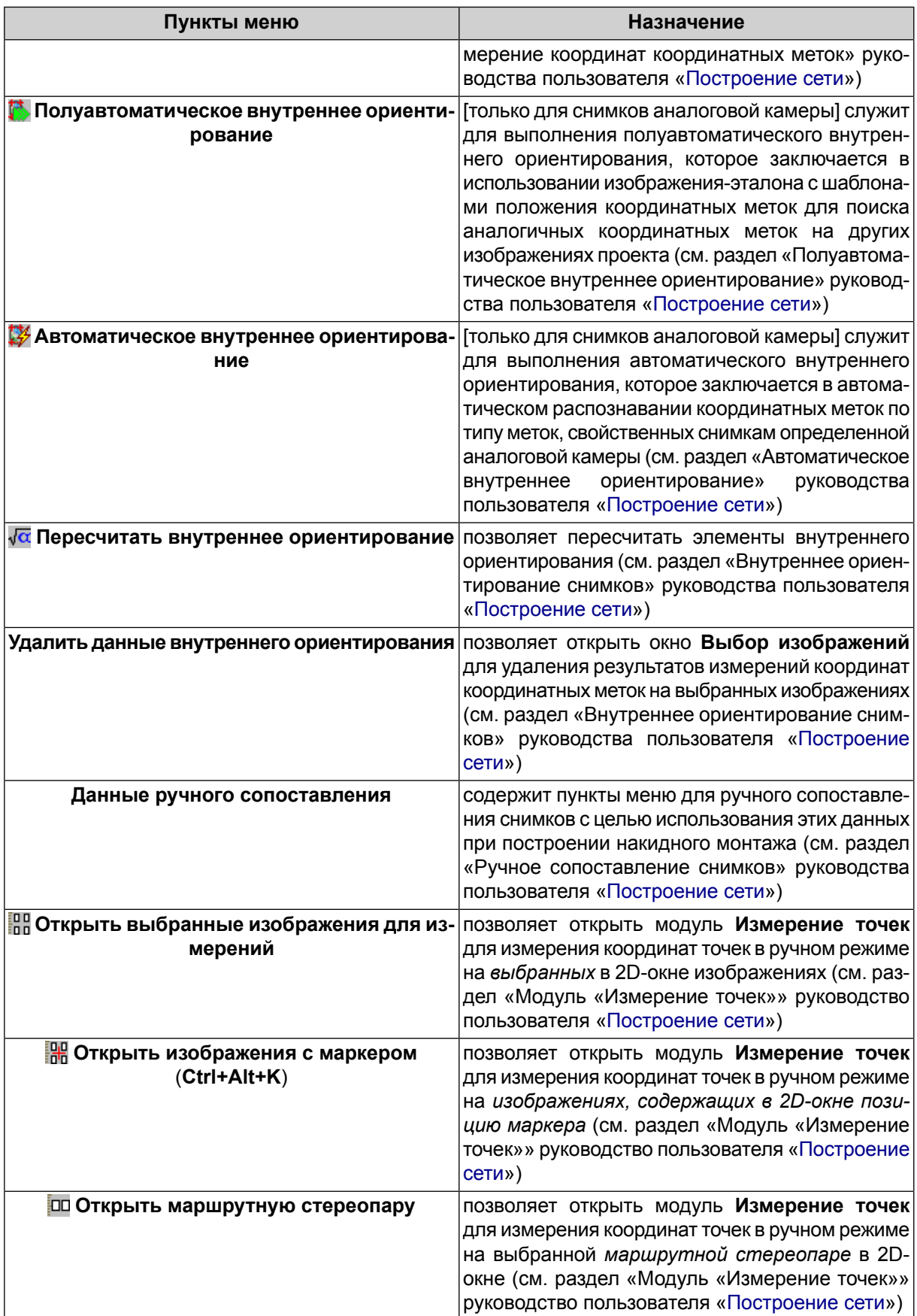

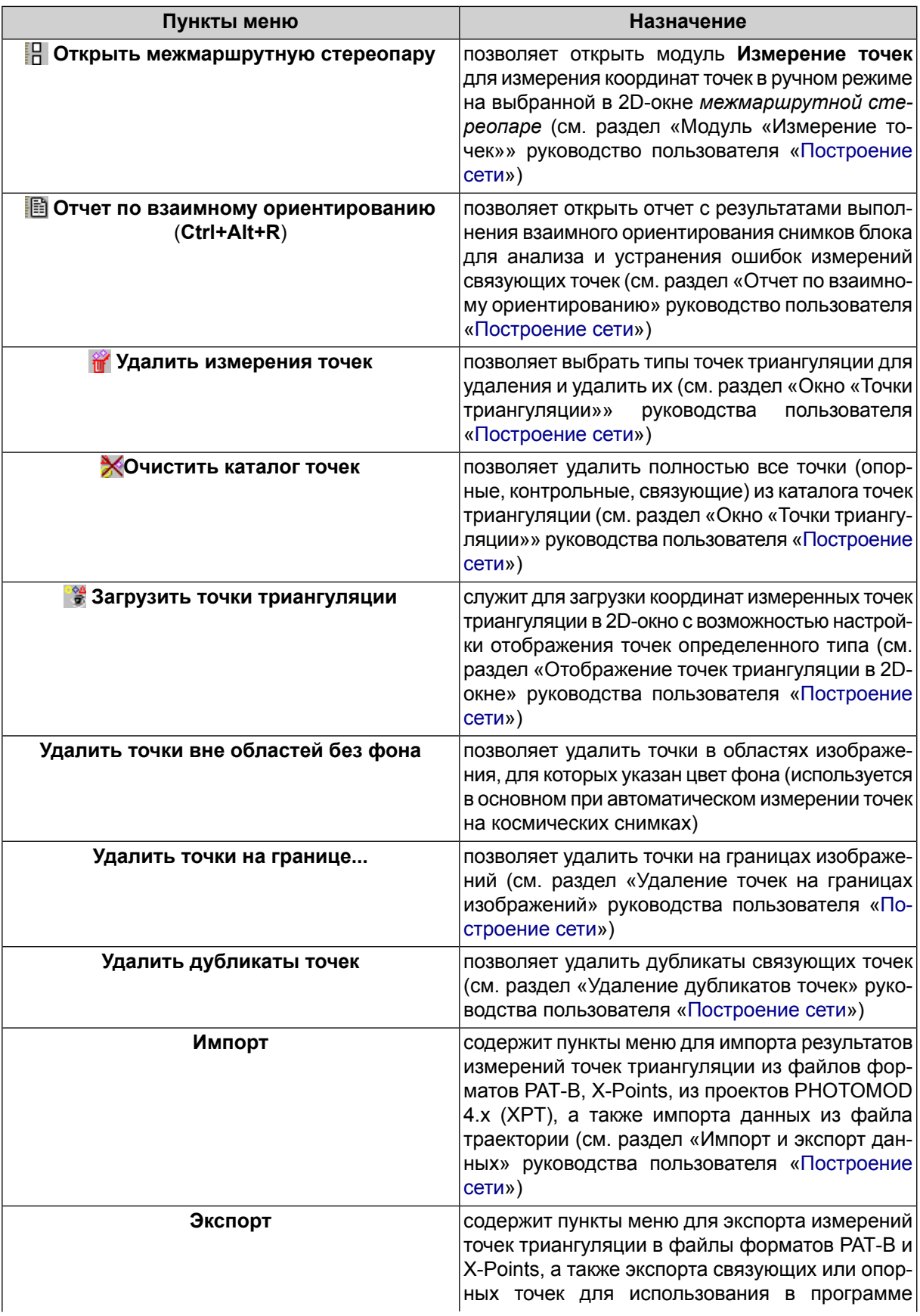

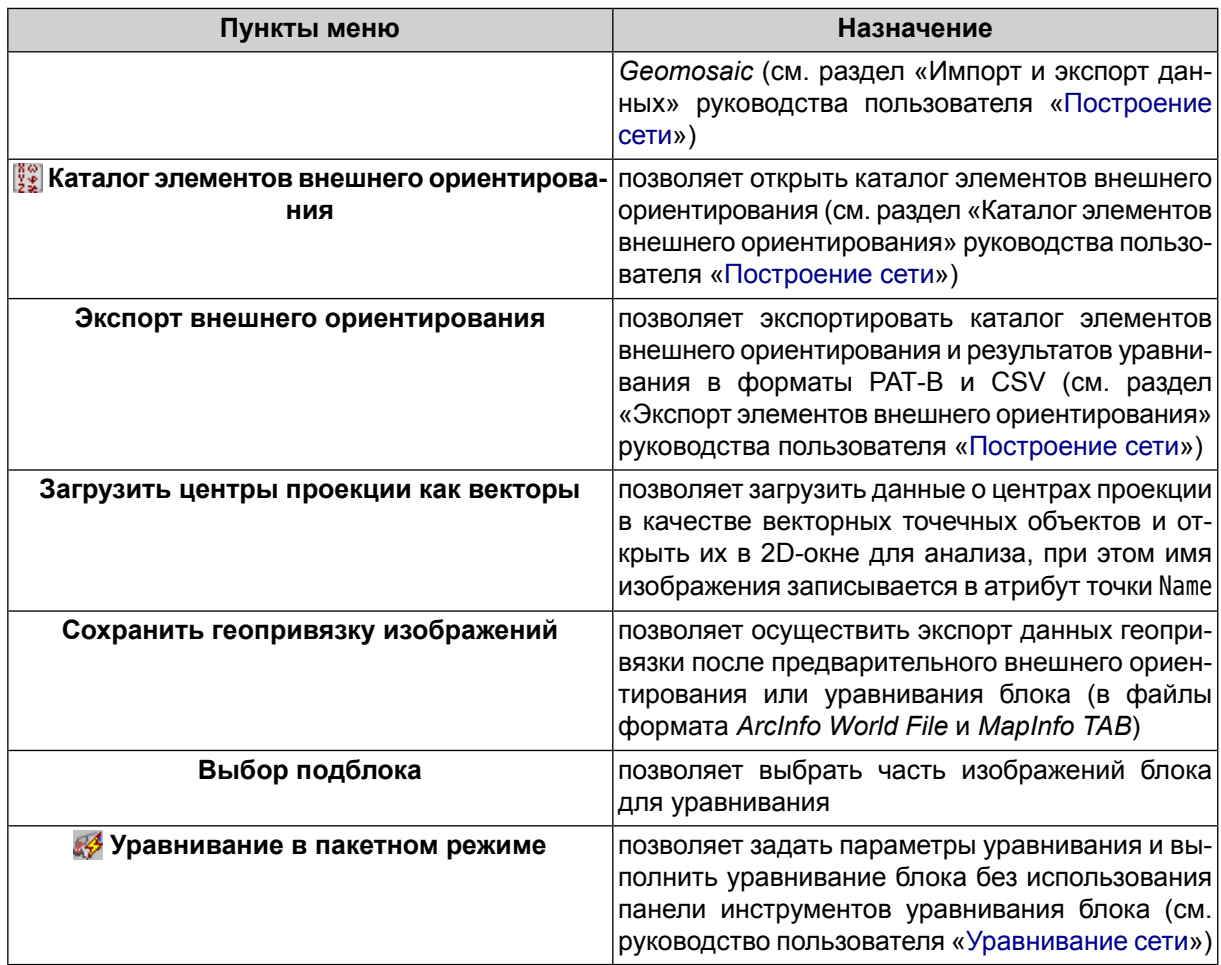

# <span id="page-29-0"></span>**3.7. Меню «ЦМР»**

| Пункты меню        | Назначение                                                                                                    |
|--------------------|----------------------------------------------------------------------------------------------------|
| Пикеты             | Меню Пикеты содержит пункты меню для авто-<br>матического расчета, фильтрации, импорта и<br>экспорта пикетов (см. раздел «Пикеты» руковод-<br>ства пользователя «Создание цифровой модели<br>рельефа»)                                                 |
| TIN                | Меню TIN содержит пункты меню для загрузки<br>и сохранения слоев TIN, а также для выполнения<br>различных операций по построению, редактиро-<br>ванию и контролю точности построения TIN                                                               |
| Матрицы высот      | Меню Матрицы высот содержит стандартные<br>пункты меню для загрузки и сохранения слоев<br>матриц высот, а также пункты меню для выпол-<br>нения различных операций по построению, кон-<br>тролю точности, фильтрации и редактированию<br>матрицы высот |
| Вычисление объемов | служит для вычисления объема, (т. е. насыпи)<br>$\vert$ или в <i>ыемки</i> ) заключенного между поверхностью $\vert$                                                                                                    |

Таблица 11. Краткое описание меню «ЦМР»

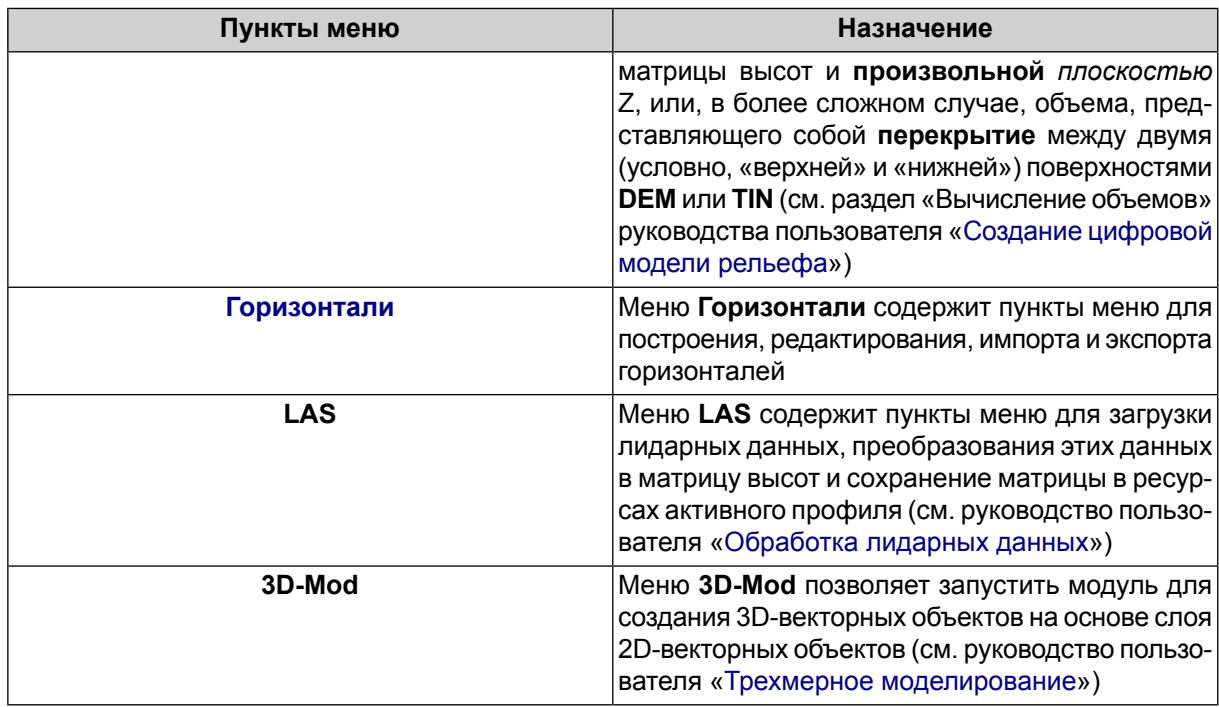

## <span id="page-30-0"></span>**3.7.1. Меню «TIN»**

Меню **TIN** содержит стандартные пункты меню для загрузки и сохранения слоев TIN, а также для выполнения различных операций по построению, редактированию и контролю точности построения TIN.

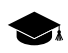

Меню **TIN** расположено в меню **ЦМР**.

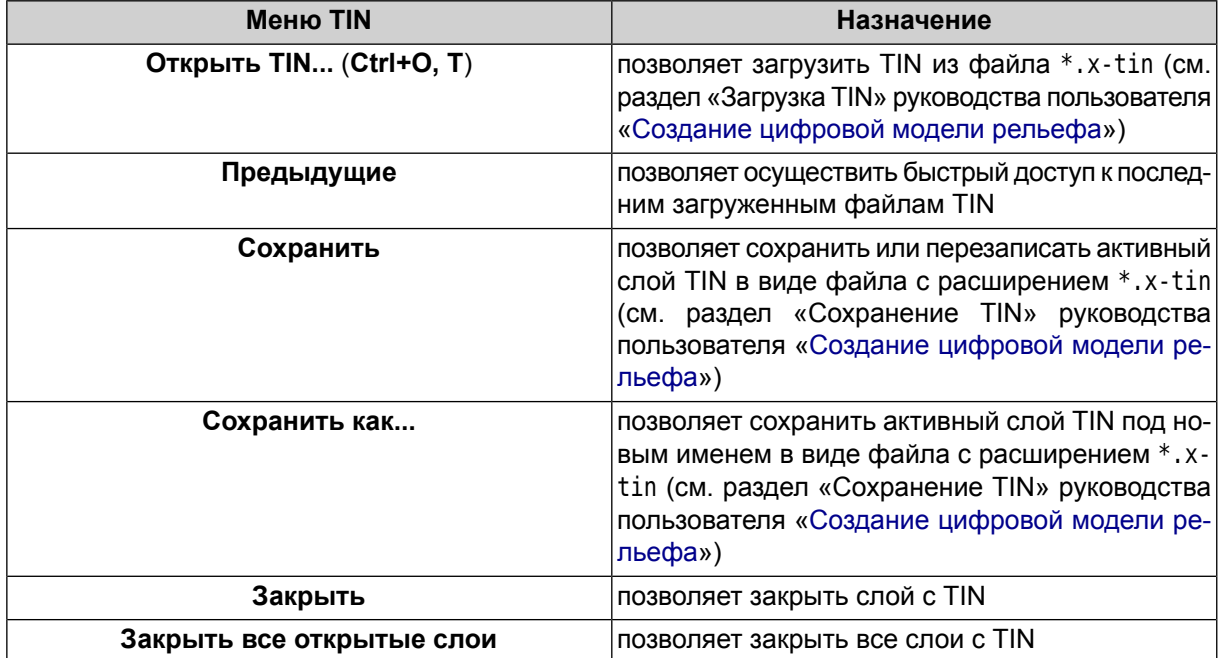

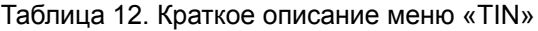

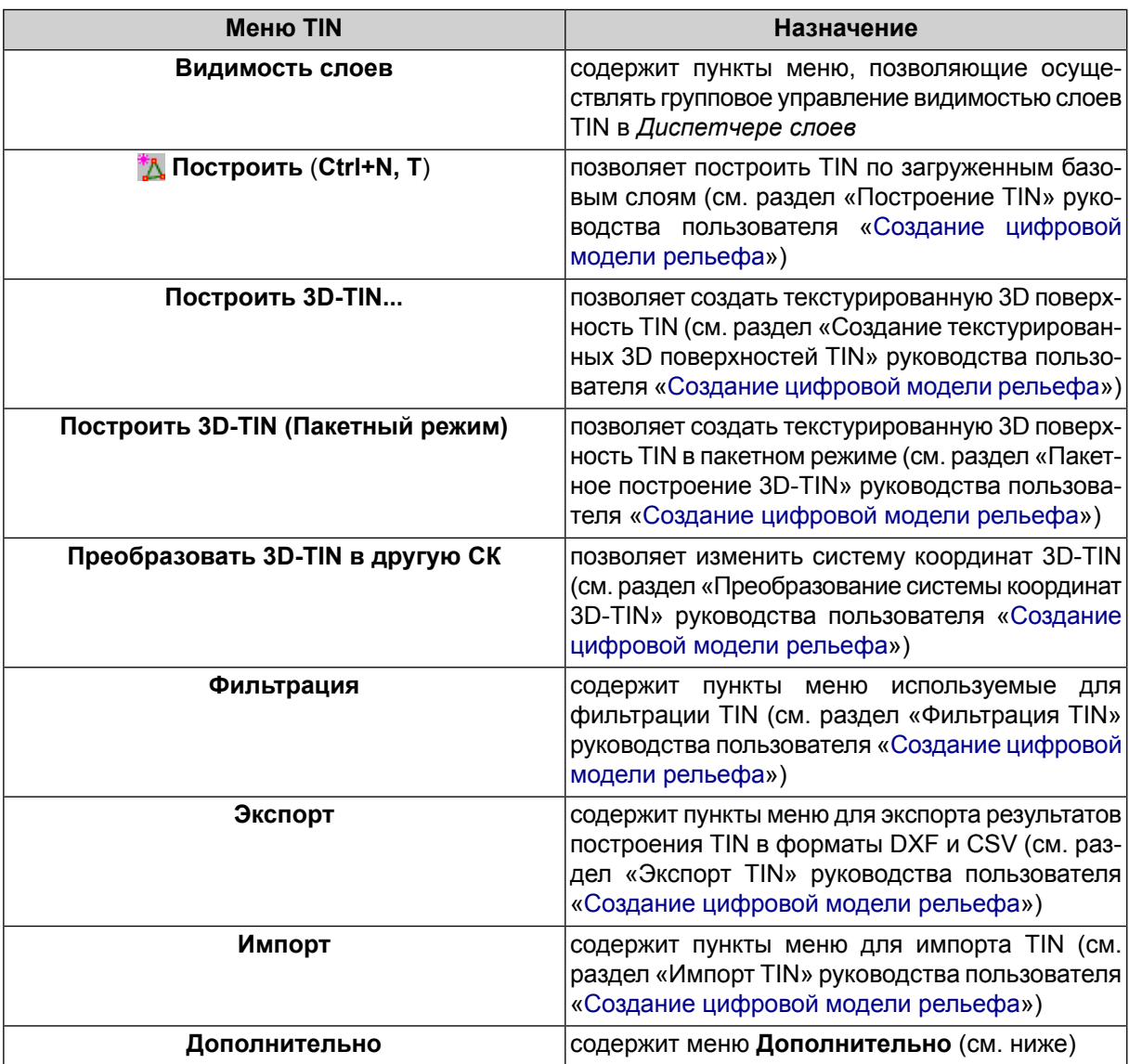

Таблица 13. Краткое описание меню «TIN» (раздел «Дополнительно»)

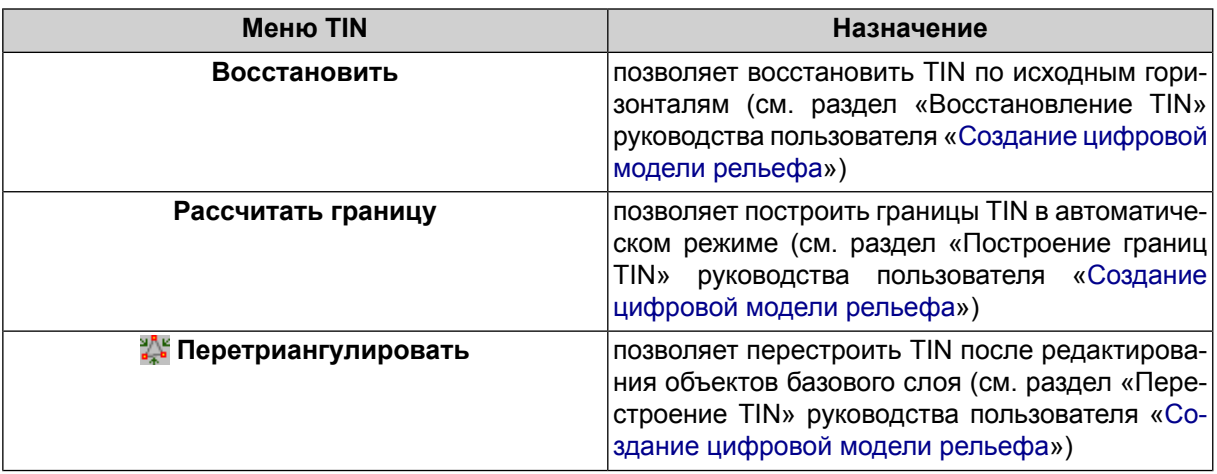

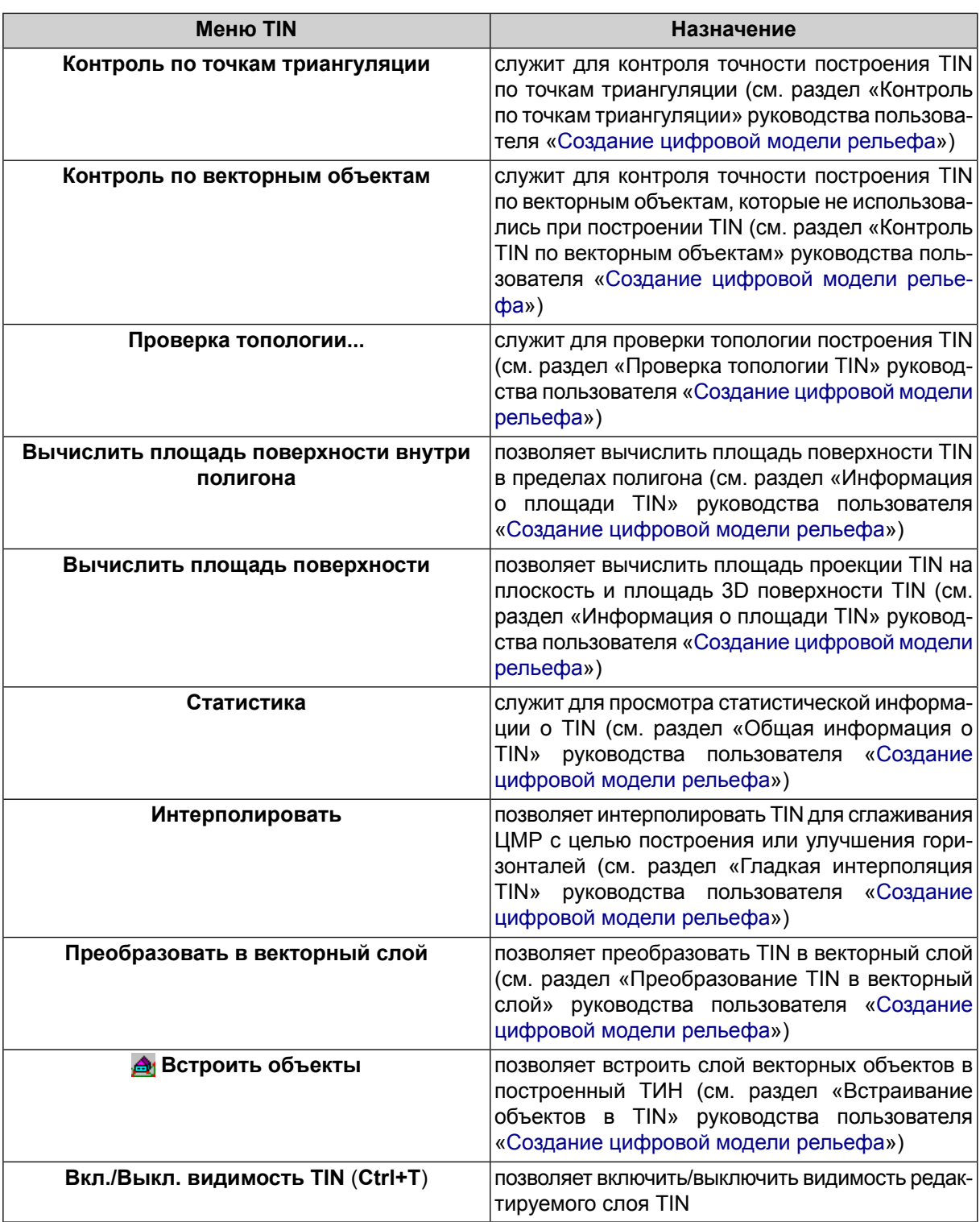

## <span id="page-32-0"></span>**3.7.2. Меню «Матрица высот»**

Меню **Матрица высот** содержит стандартные пункты меню для загрузки и сохранения слоев матриц высот, а также пункты меню для выполнения различных операций по построению, контролю точности, фильтрации и редактированию матрицы высот.

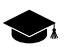

Меню **Матрица высот** находится в меню **ЦМР**.

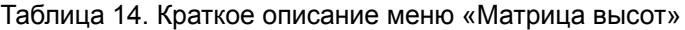

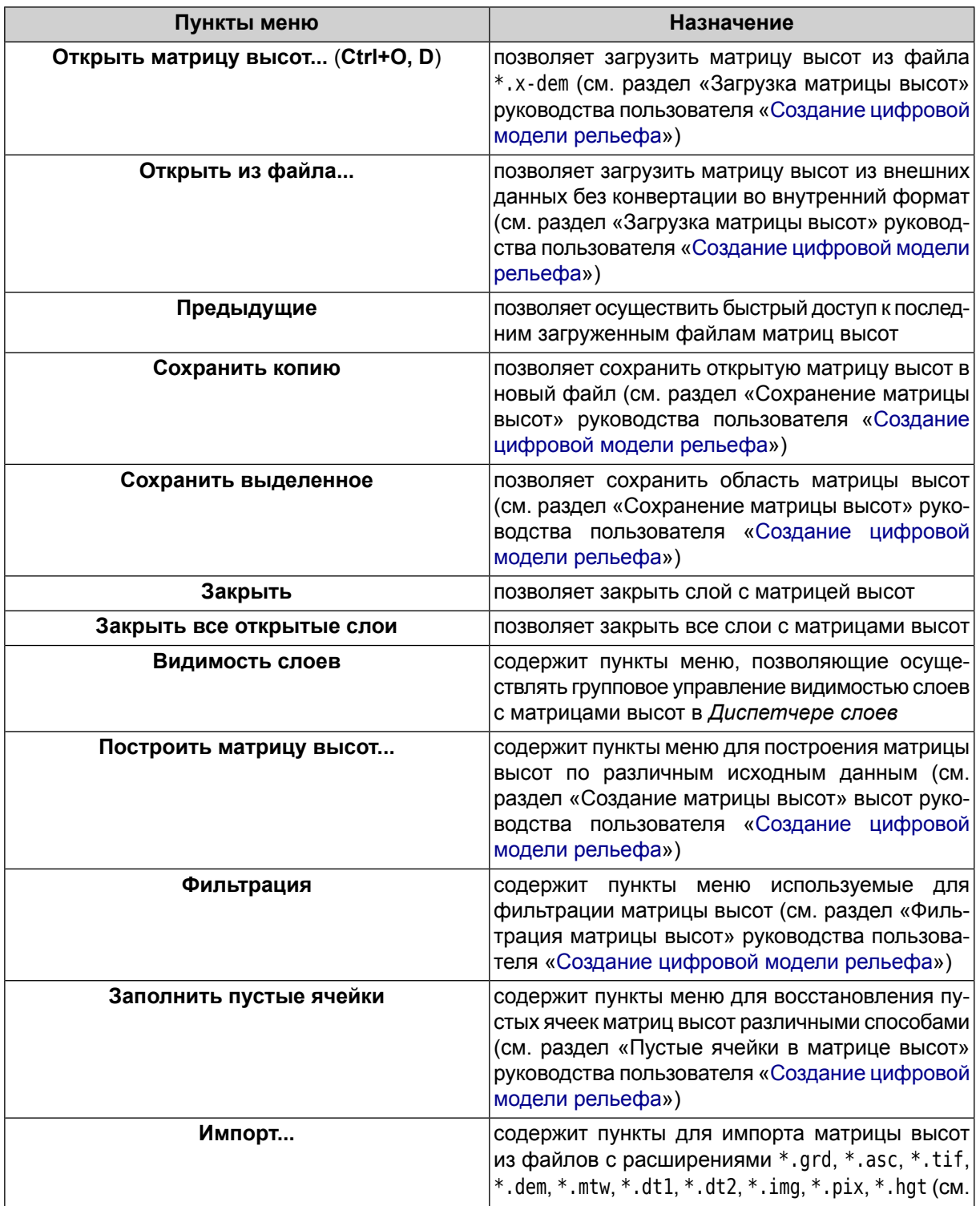

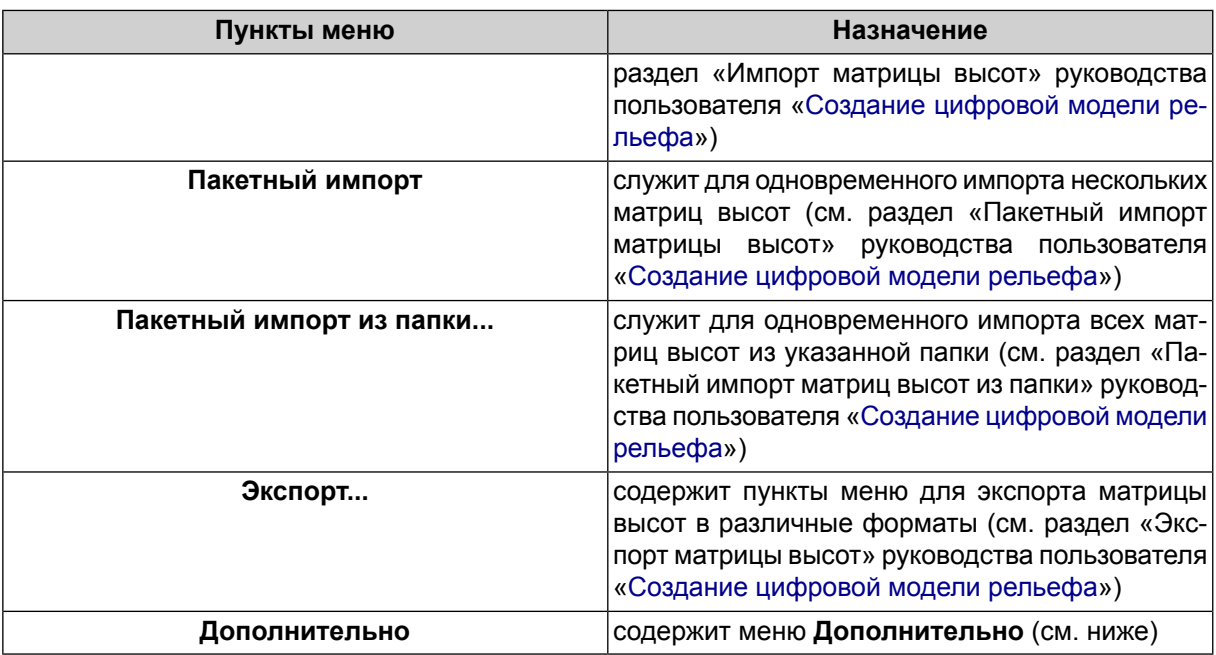

Таблица 15. Краткое описание меню «Матрица высот» (раздел «Дополнительно»)

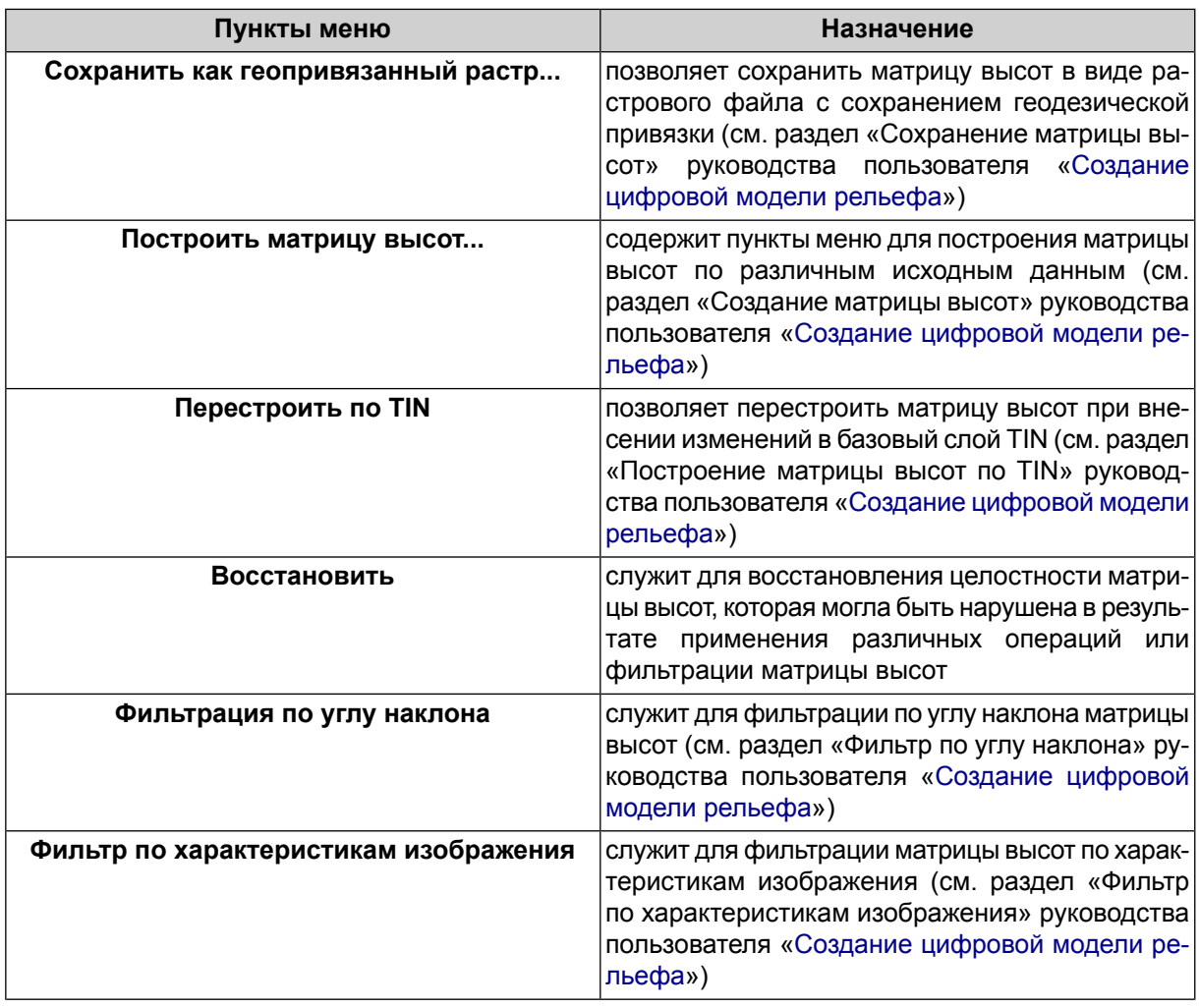

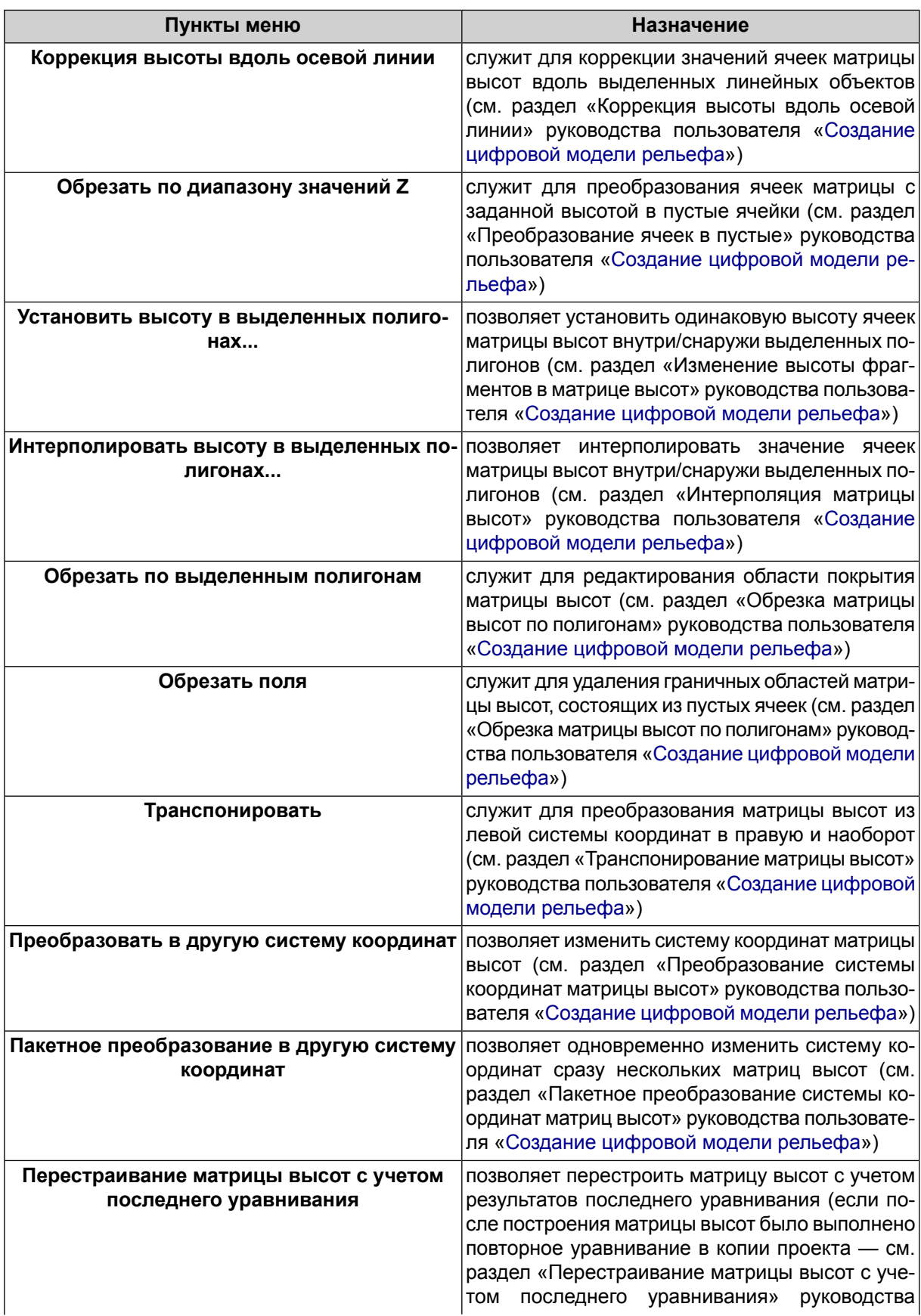

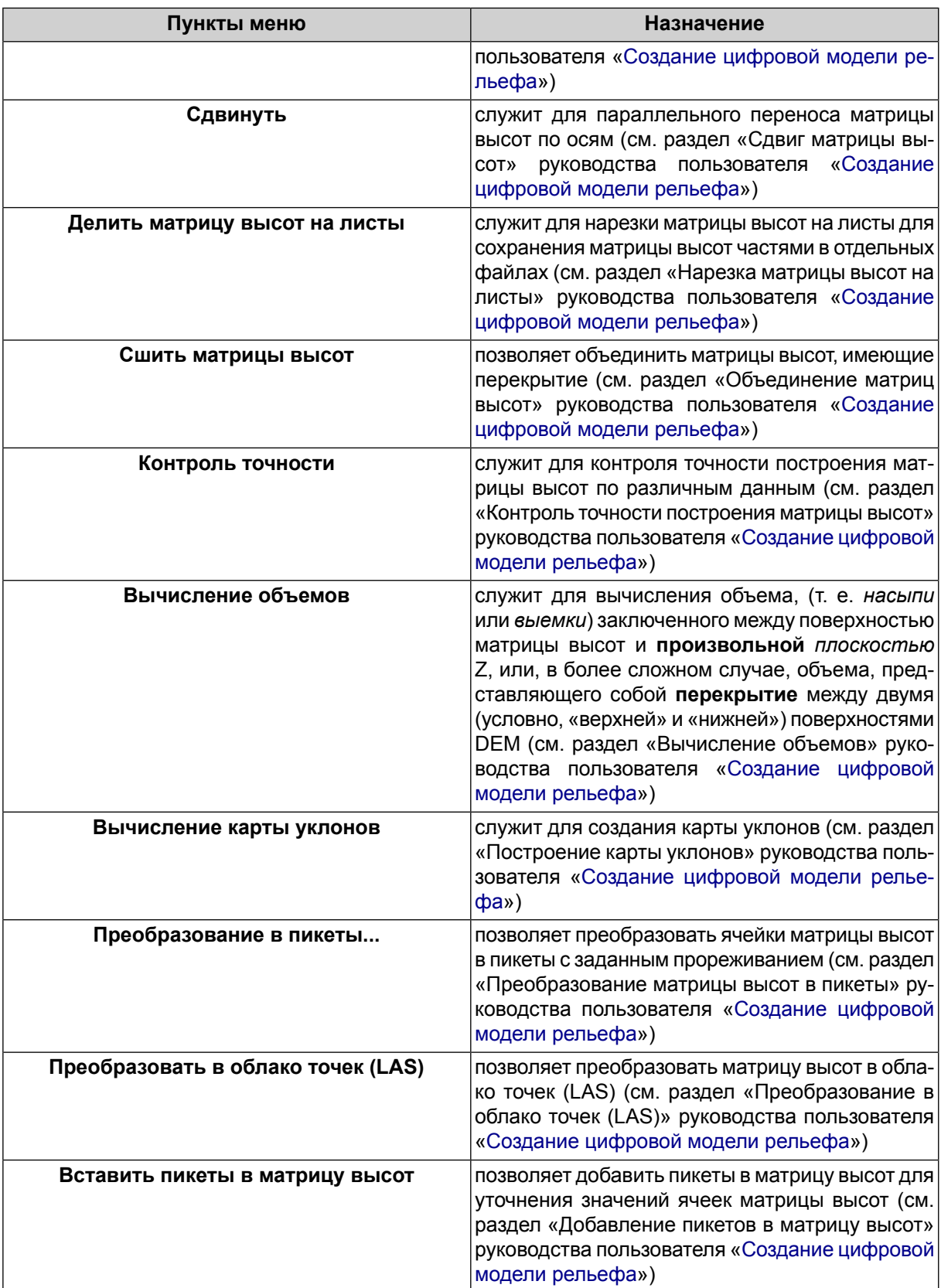

# <span id="page-37-0"></span>**3.7.3. Меню «Горизонтали»**

Меню **Горизонтали** содержит пункты меню для построения, редактирования, импорта и экспорта горизонталей.

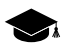

Меню **Горизонтали** находится в меню **ЦМР**.

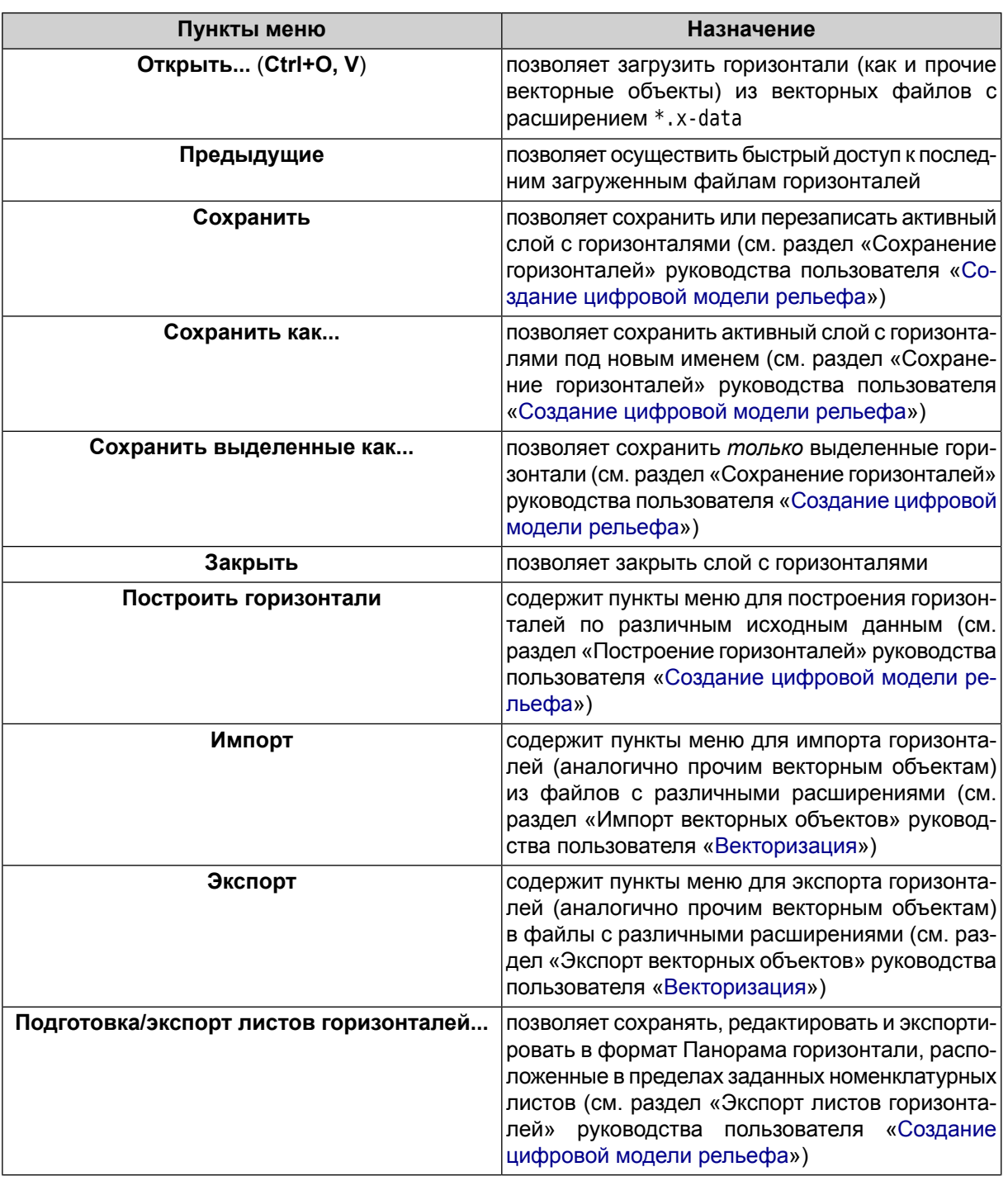

#### Таблица 16. Краткое описание меню «Горизонтали»

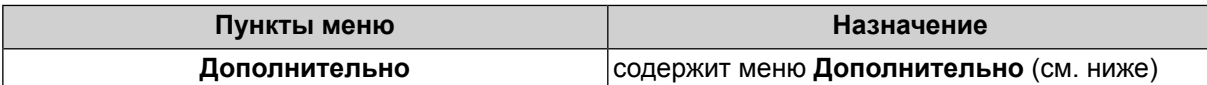

Таблица 17. Краткое описание меню «Горизонтали» (раздел «Дополнительно»)

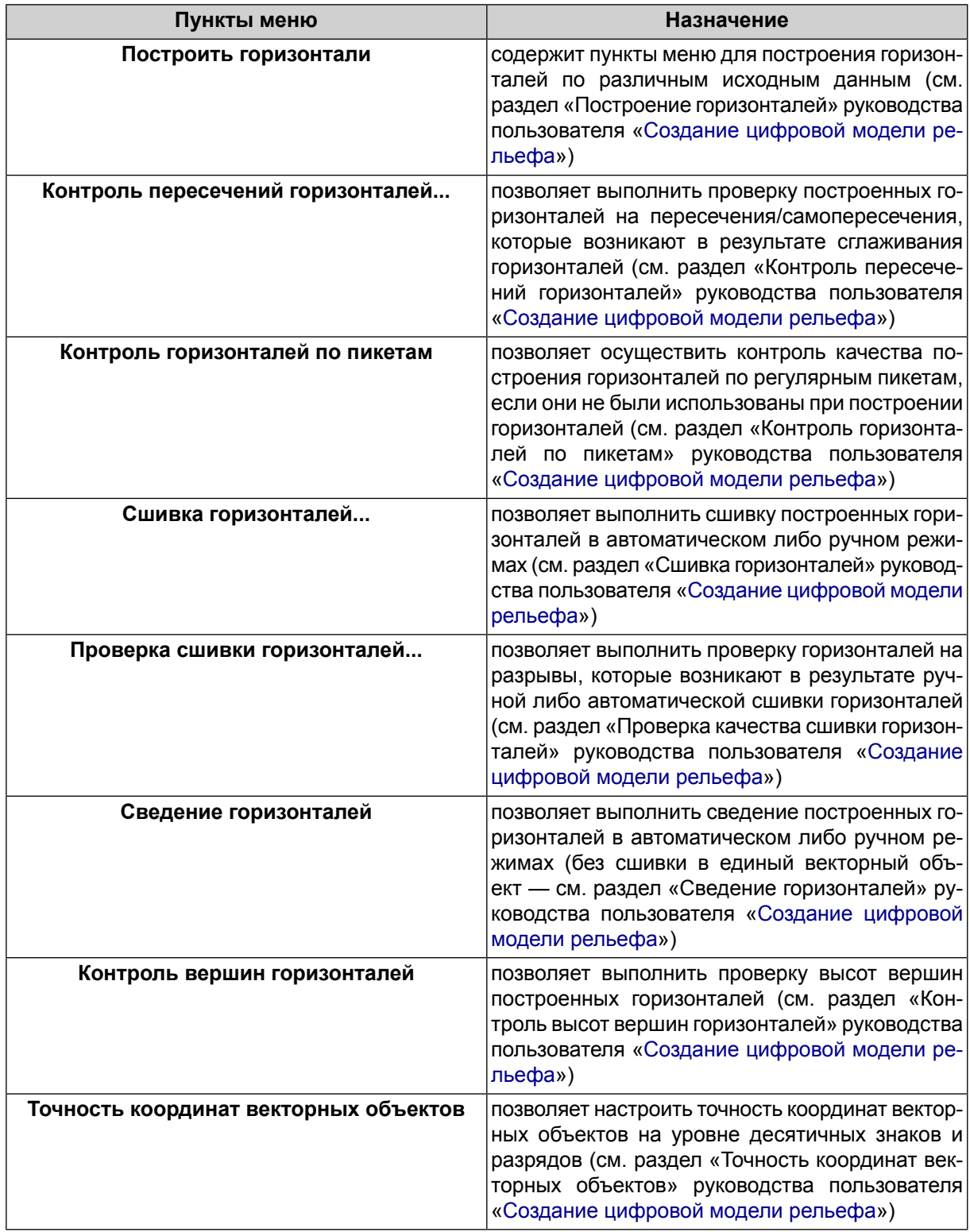

## <span id="page-39-0"></span>**3.8. Меню «Растры»**

Для работы с растровыми изображениями в системе служит меню **Растры**.

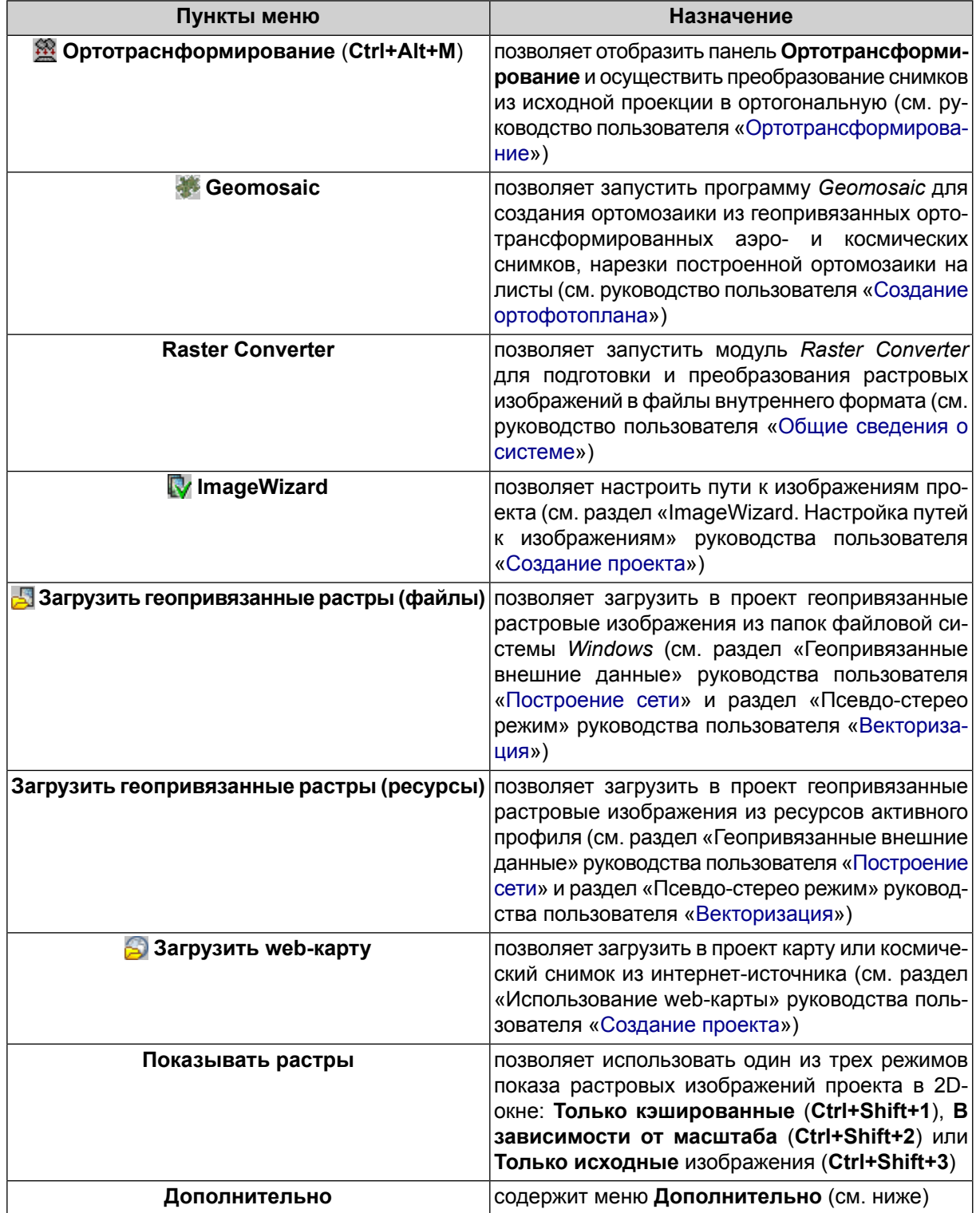

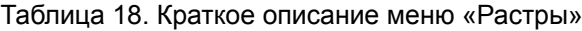

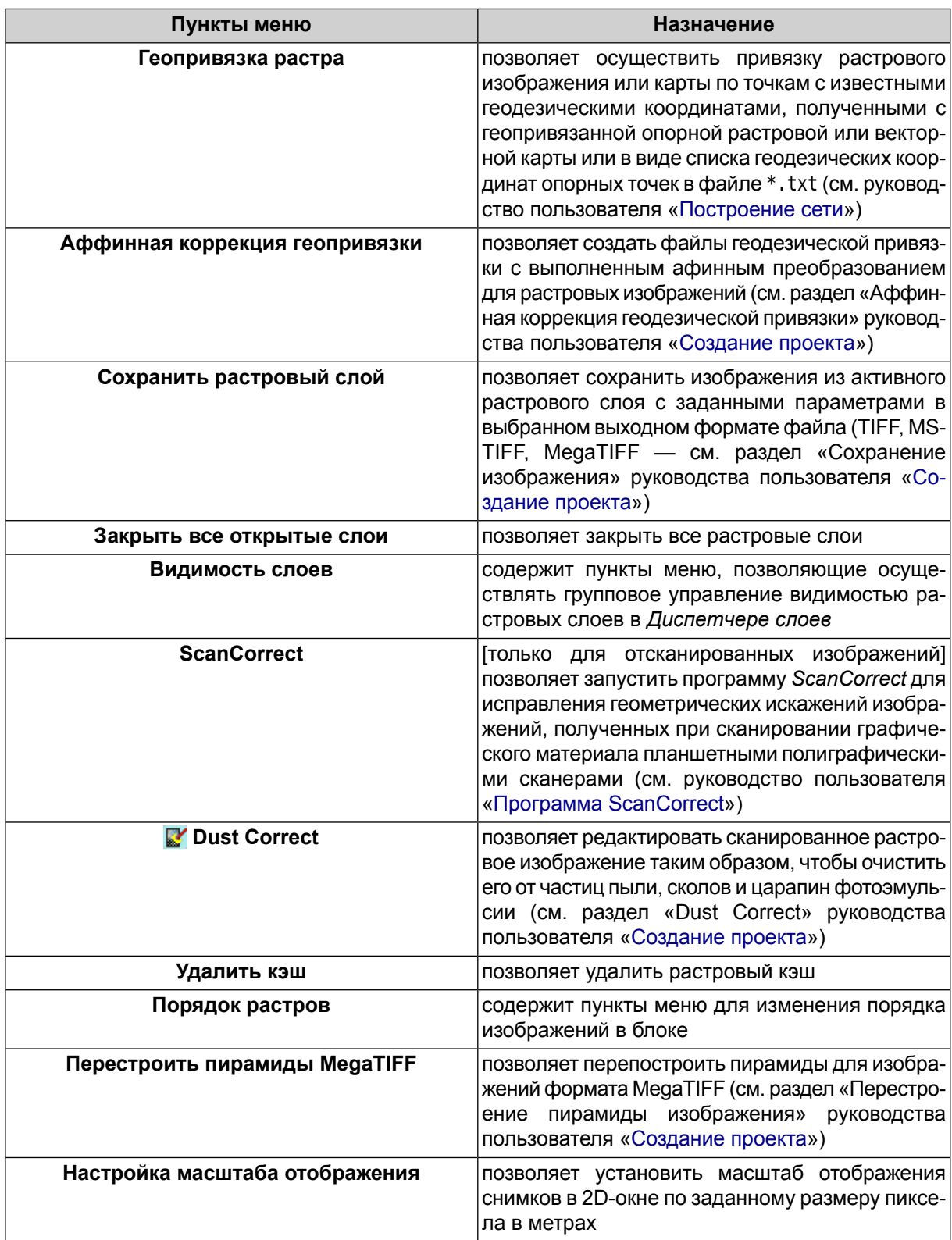

Таблица 19. Краткое описание меню «Растры» (раздел «Дополнительно»)

# <span id="page-41-0"></span>**3.9. Меню «Сервис»**

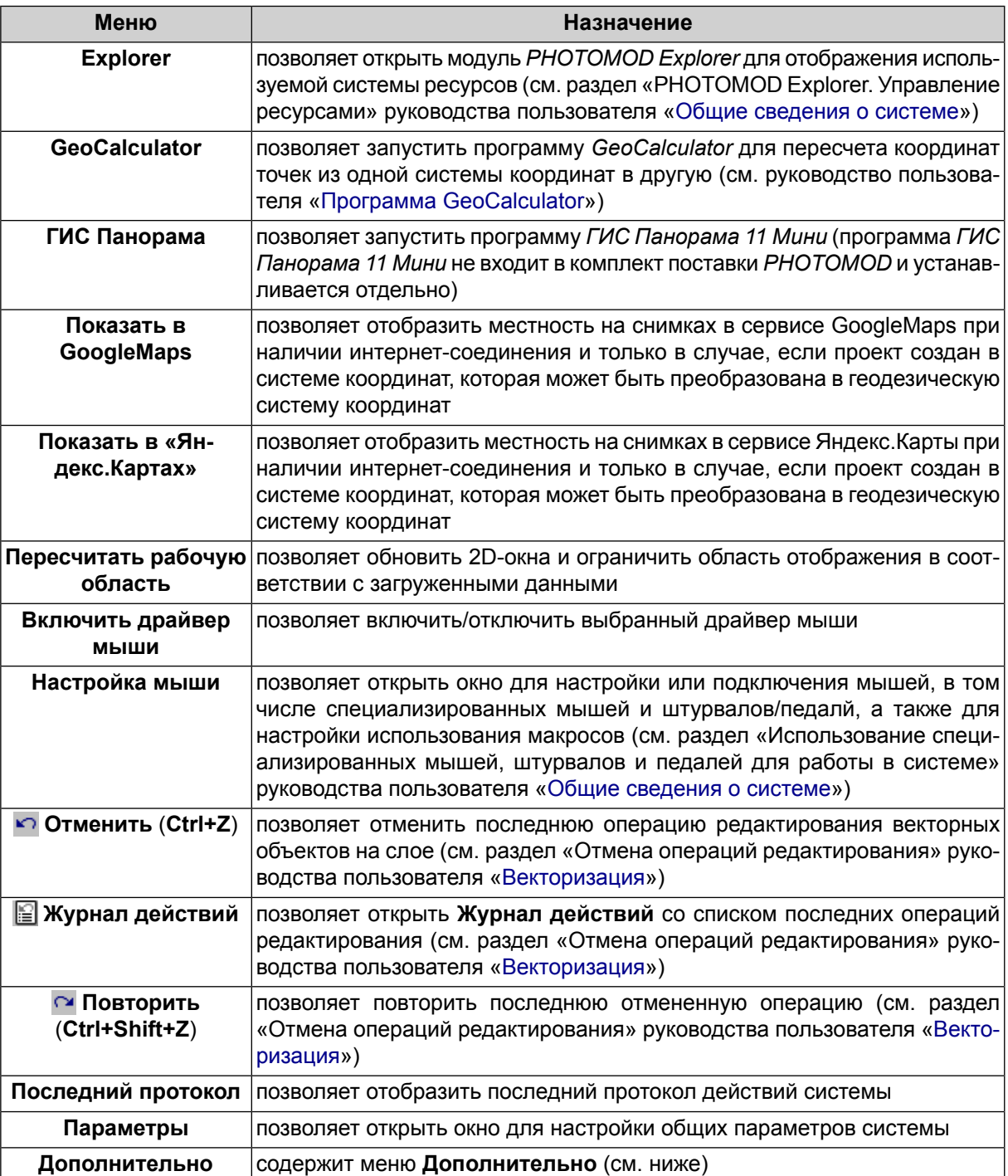

Таблица 20. Краткое описание меню «Сервис»

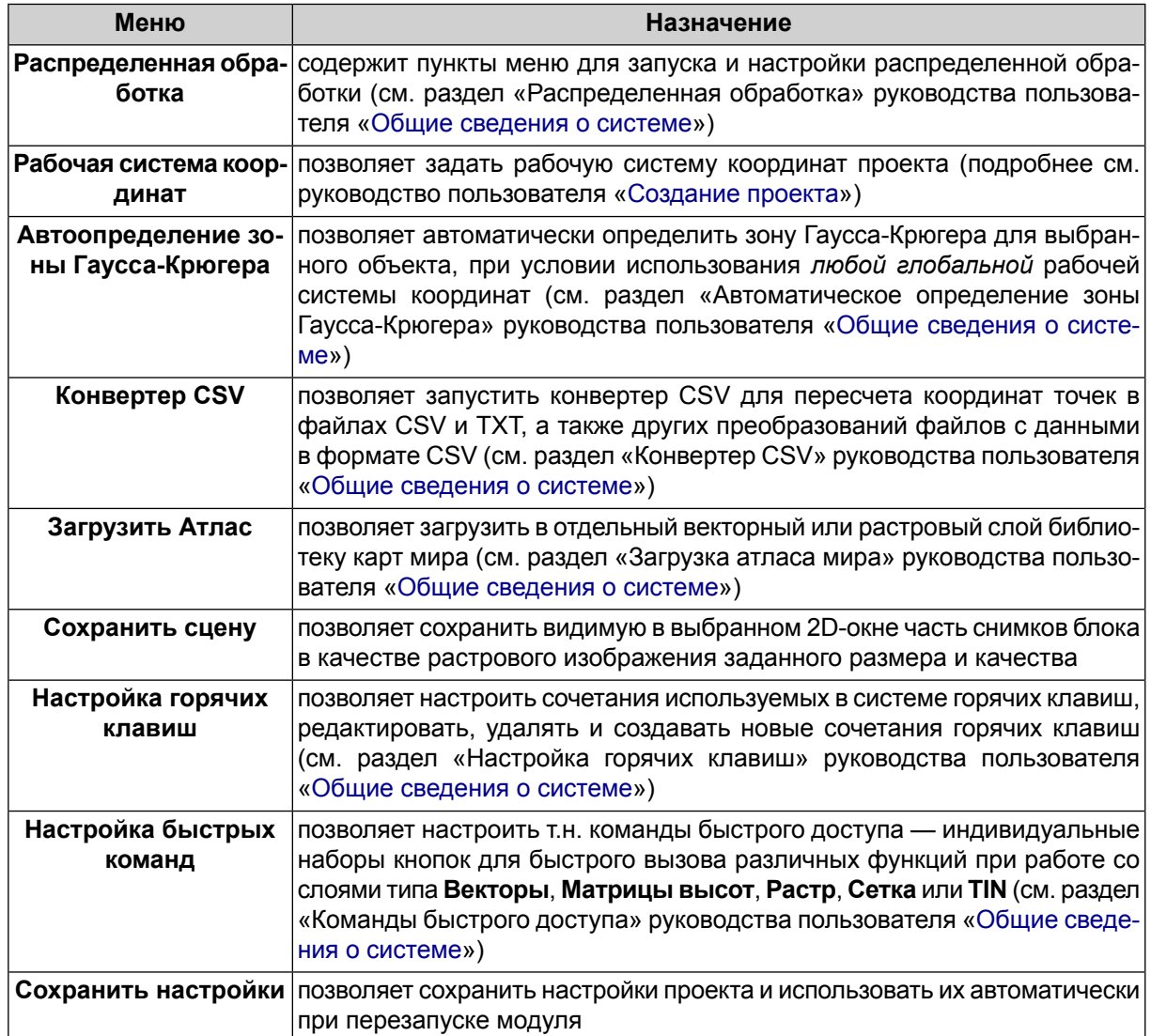

Таблица 21. Краткое описание меню «Сервис» (раздел «Дополнительно»)

В случае если \*.exe-файл *ГИС Панорама* не обнаружен, выдается соответствующее системное сообщение, содержащее ссылку на официальный веб-ресурс АО КБ «Панорама», позволяющий получить доступ к *ГИС Панорама 11 Мини*.

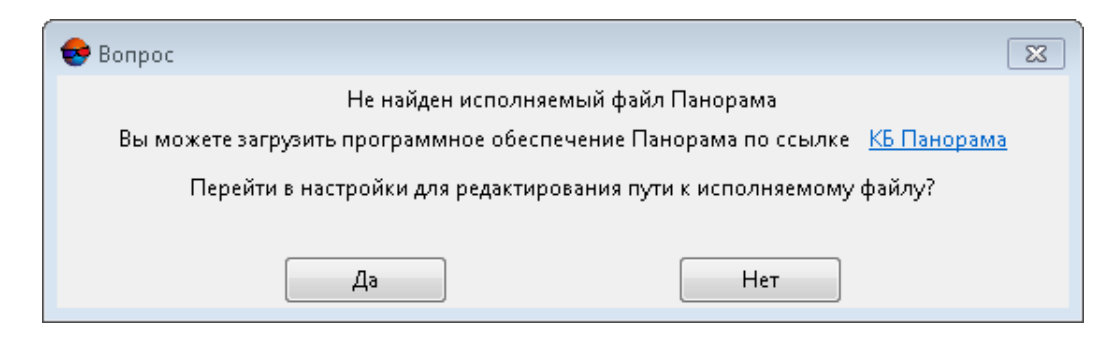

<span id="page-43-0"></span>Нажмите **Да** для того чтобы перейти к настройкам путей (см. раздел «Настройка путей» руководства пользователя «Общие [параметры](settings.pdf) системы»)

## **3.10. Меню «Окна»**

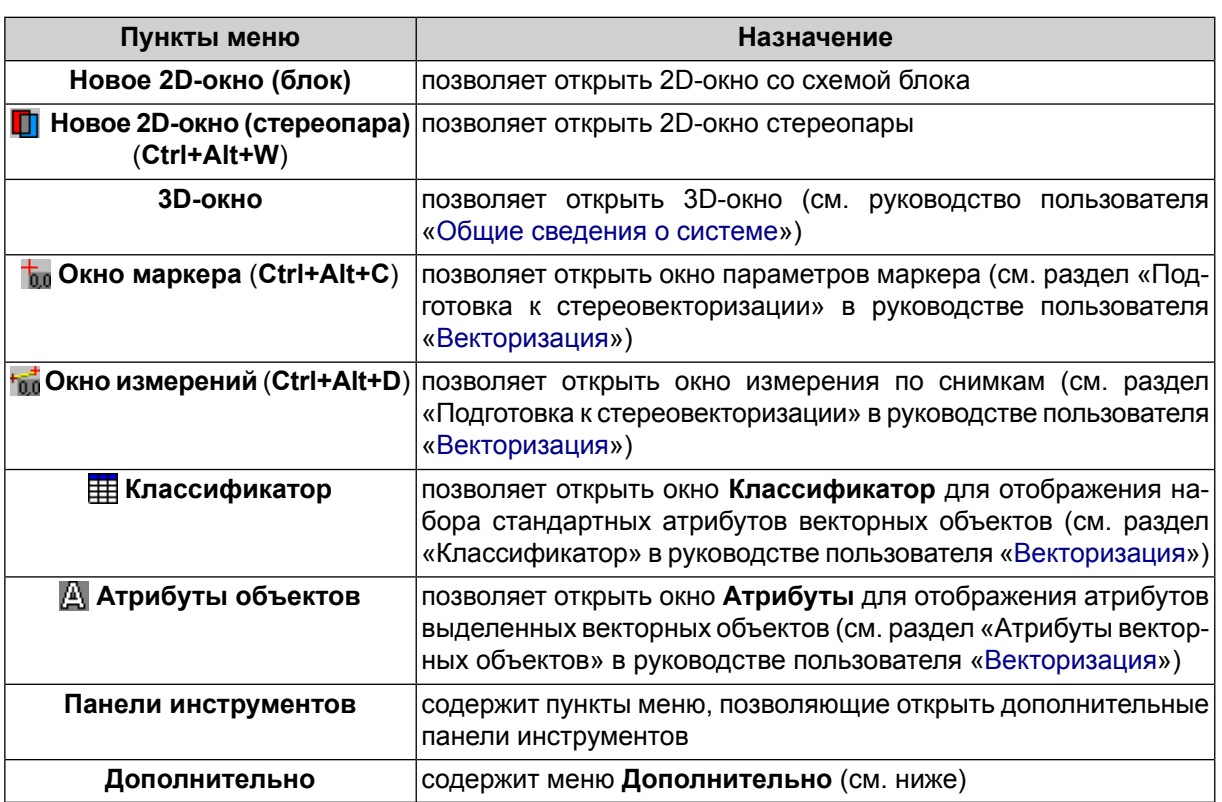

#### Таблица 22. Краткое описание меню «Окна»

*Подробное описание* окон системы см. в руководстве пользователя «Общие [сведения](general.pdf) о [системе](general.pdf)«.

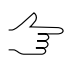

Для быстрого доступак*основным* окнам системы выберите **Окна› Панели инструментов › Окна**. Открывается панель инструментов **Окна**.

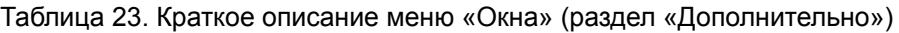

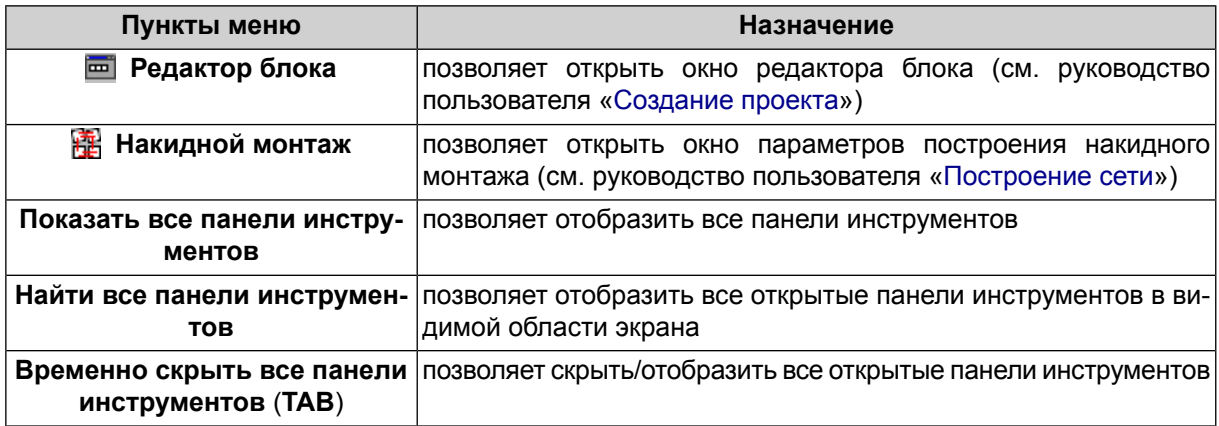

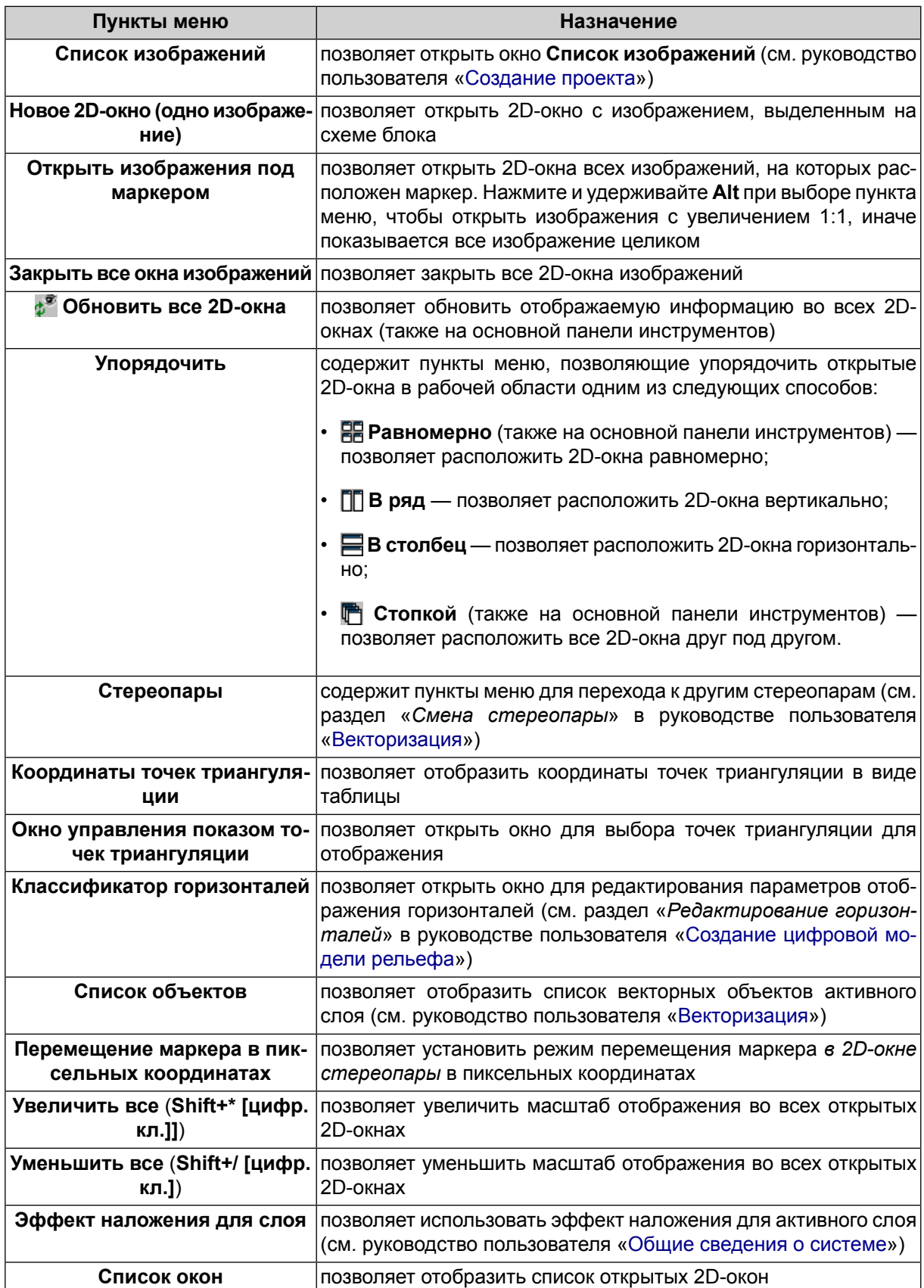

## <span id="page-45-0"></span>**3.11. Окно «Редактор блока»**

Для формирования и редактирования блока изображений проекта служит окно **Редактор блока**.

В окне **Редактор блока** отображается таблица, которая содержит список созданных маршрутов и загруженных в них изображений.

Окно **Редактор блока** синхронизировано с 2D-окном: все изменения при работе со списком изображений в окне **Редактор блока** отображаются на схеме блока в 2D-окне и наоборот.

Чтобы открыть окно **Редактор блока**, выберите **Блок › Редактор блока** (**Ctrl+Alt+B**).

|          | <b>Э</b> Редактор блока |                |  |                   |     |                  |  |              |  |                       |  |        |  |                                                                                            |  |                           |    |  |  |  |  |
|----------|-------------------------|----------------|--|-------------------|-----|------------------|--|--------------|--|-----------------------|--|--------|--|--------------------------------------------------------------------------------------------|--|---------------------------|----|--|--|--|--|
| ₽        | М                       | 串              |  | 化甲基               |     |                  |  |              |  |                       |  |        |  |                                                                                            |  | ₩₩ ±₩ ±₩₽₽₹ ₩₽₽ ₩₽ ₩₽ ₩₽₽ |    |  |  |  |  |
| $\equiv$ |                         |                |  | $\mathbf{2}$      |     | 3                |  | 4            |  | 5                     |  | 6      |  |                                                                                            |  |                           |    |  |  |  |  |
|          |                         | 0054           |  | $\downarrow$ 0053 | -J. | $ 0052 +  0051 $ |  |              |  | $\downarrow$ $ 0050 $ |  | J 0049 |  |                                                                                            |  |                           |    |  |  |  |  |
|          | $\overline{2}$          | 0055           |  | ↑  0056           | 不   | 0057             |  | ↑ 0058       |  | ↑ 0059 ↑ 0060 ↑       |  |        |  |                                                                                            |  |                           |    |  |  |  |  |
|          | 3                       | $ 0141\rangle$ |  | ↑ 0142            |     |                  |  |              |  |                       |  |        |  | $\uparrow$ 0143 $\uparrow$ 0144 $\uparrow$ 0145 $\uparrow$ 0146 $\uparrow$ 0147 $\uparrow$ |  |                           |    |  |  |  |  |
|          |                         |                |  |                   |     |                  |  |              |  |                       |  |        |  |                                                                                            |  |                           |    |  |  |  |  |
|          | Маршрут:                | 3[3/3]         |  |                   |     |                  |  | Изображение: |  |                       |  |        |  |                                                                                            |  | Размер шрифта:            | 18 |  |  |  |  |

Рис. 11. Окно «Редактор блока»

Окно **Редактор блока** содержит следующие элементы:

- панель инструментов для формирования и редактирования блока изображений;
- список созданных маршрутов и загруженных в них изображений;
- строку состояния, в которой отображаются следующие данные:
	- **Маршрут** для выбранного в таблице маршрута отображается Имя маршрута [порядковый номер/всего];
	- **Изображение** для выбранного в таблице изображения отображается Имя изображения [порядковый номер/всего в маршруте/всего в блоке];
	- **Размер шрифта** позволяет изменить размер шрифта данных таблицы.

Чтобы выделить изображение в окне **Редактор блока**, щелкните кнопкой мыши по имени изображения в таблице. Для выделения маршрута щелкните кнопкой мыши по имени маршрута.

Для выделения нескольких изображений/маршрутов используйте клавиши **Shift** или **Ctrl**.  $\mathscr{L}_{\overline{\mathcal{F}}}$ 

 $\sqrt{\frac{2}{3}}$ 

Для выделения нескольких изображений блокав2D-окнеслужат инструменты выделения ...<br>(подробнее см. раздел «*Инструменты выделения объектов*» в руководстве пользователя «[Векторизация»](vectorization.pdf)).

Для редактирования блока изображений служат пункты меню **Блок**, кнопки дополнительной панели инструментов **Формирование блока**, а также панель инструментов окна **Редактор блока**.

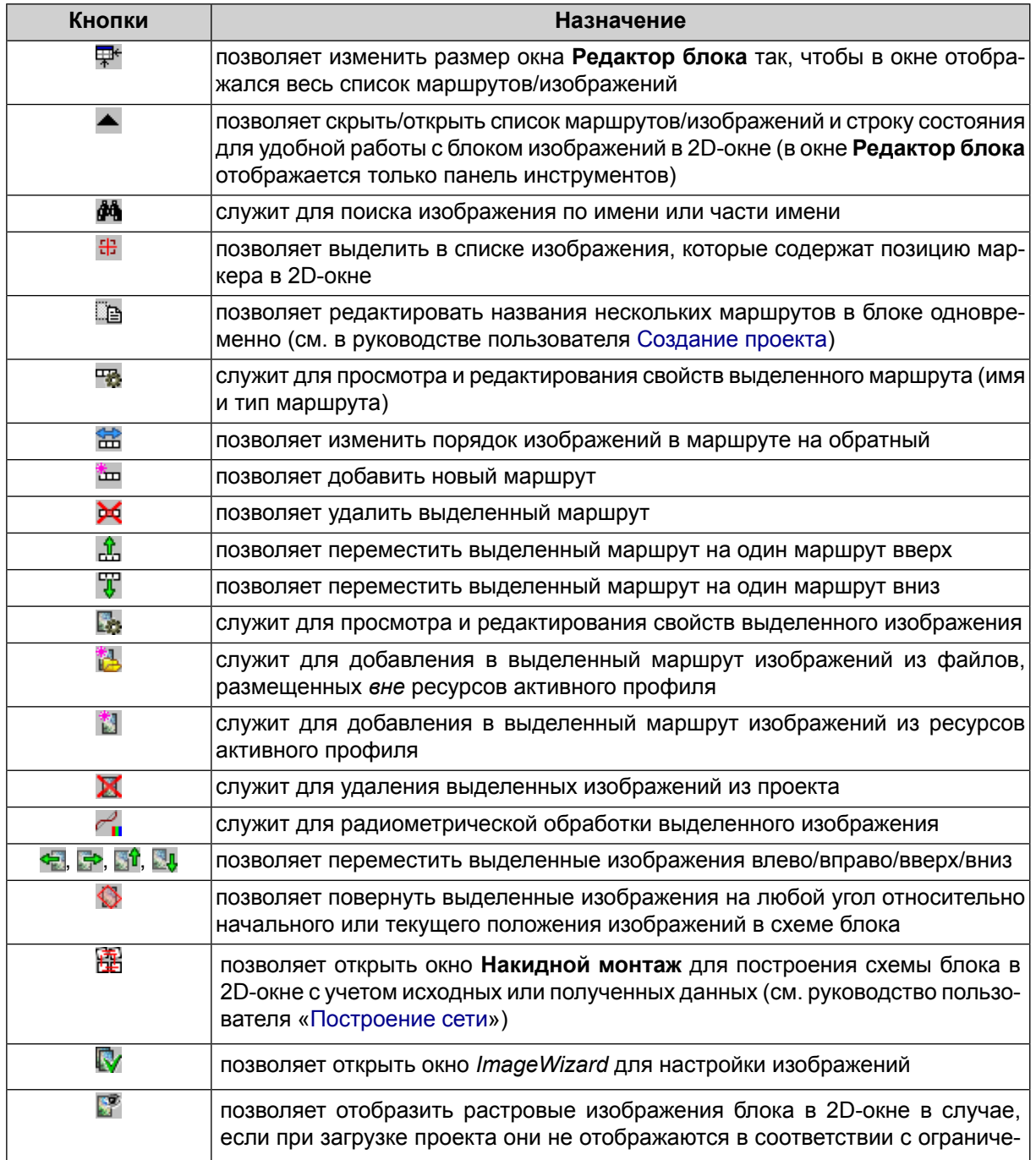

Таблица 24. Панель инструментов окна «Редактор блока»

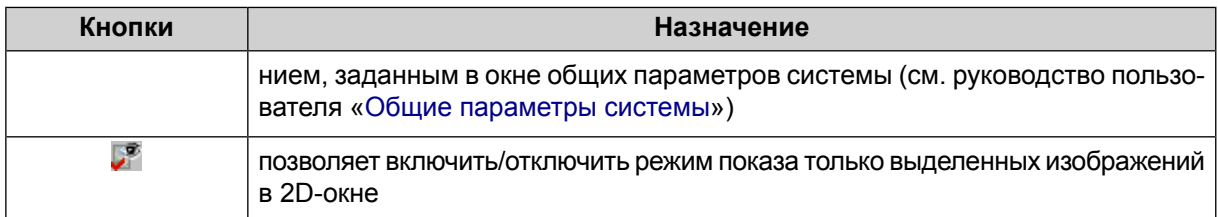

## <span id="page-47-0"></span>**4. Схема обработки проекта БПЛА**

Перед началом обработки данных следует выполнить следующие действия:

- Создание и выбор активного профиля создание локального профиля или создание/подключение сетевого профиля для размещения ресурсов проекта;
- Создание проекта (см. раздел «Создание нового проекта» руководства пользователя «[Создание](project.pdf) проекта»).

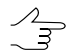

Программа *PHOTOMOD UAS* предназначена для работы исключительно с проектами типа **центральная проекция** (см. раздел «Типы проектов» руководства пользователя «[Создание](project.pdf) проекта»). Для проектов типа **центральная проекция** предусмотрена возможность быстрого создания проекта (см. раздел «Быстрое создание проекта» руководства пользователя [«Создание](project.pdf) проекта»).

Быстрое создание проекта подразумевает автоматическое выполнение некоторых первичных этапов обработки проекта, которые, в обычном режиме, выполняются пользователем вручную и позволяет существенно облегчить и ускорить обработку данных. Быстрое создание проекта (в том числе и при обработке материалов, полученных с БПЛА) рекомендуется только при наличии качественных исходных данных снимков в форматах \*.jpg или \*.tiff, а так же элементов внутреннего и внешнего ориентирования.

Обработка данных БПЛА состоит следующих этапов **Триангуляция**, **Построение ЦМР** и **Построение ортофото** (см. [раздел](#page-17-0) 3.2).

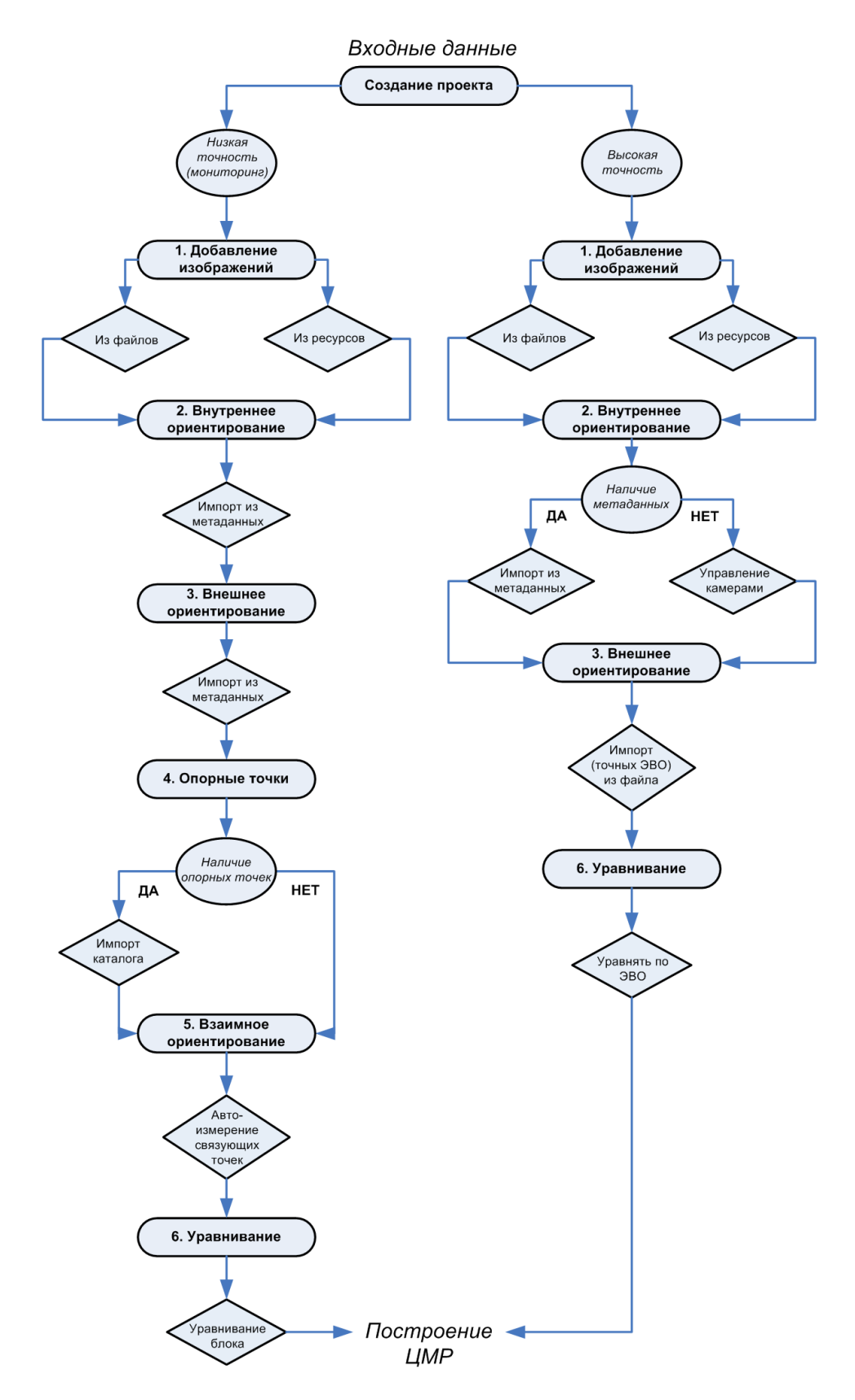

Рис. 12. Схема обработки проекта БПЛА

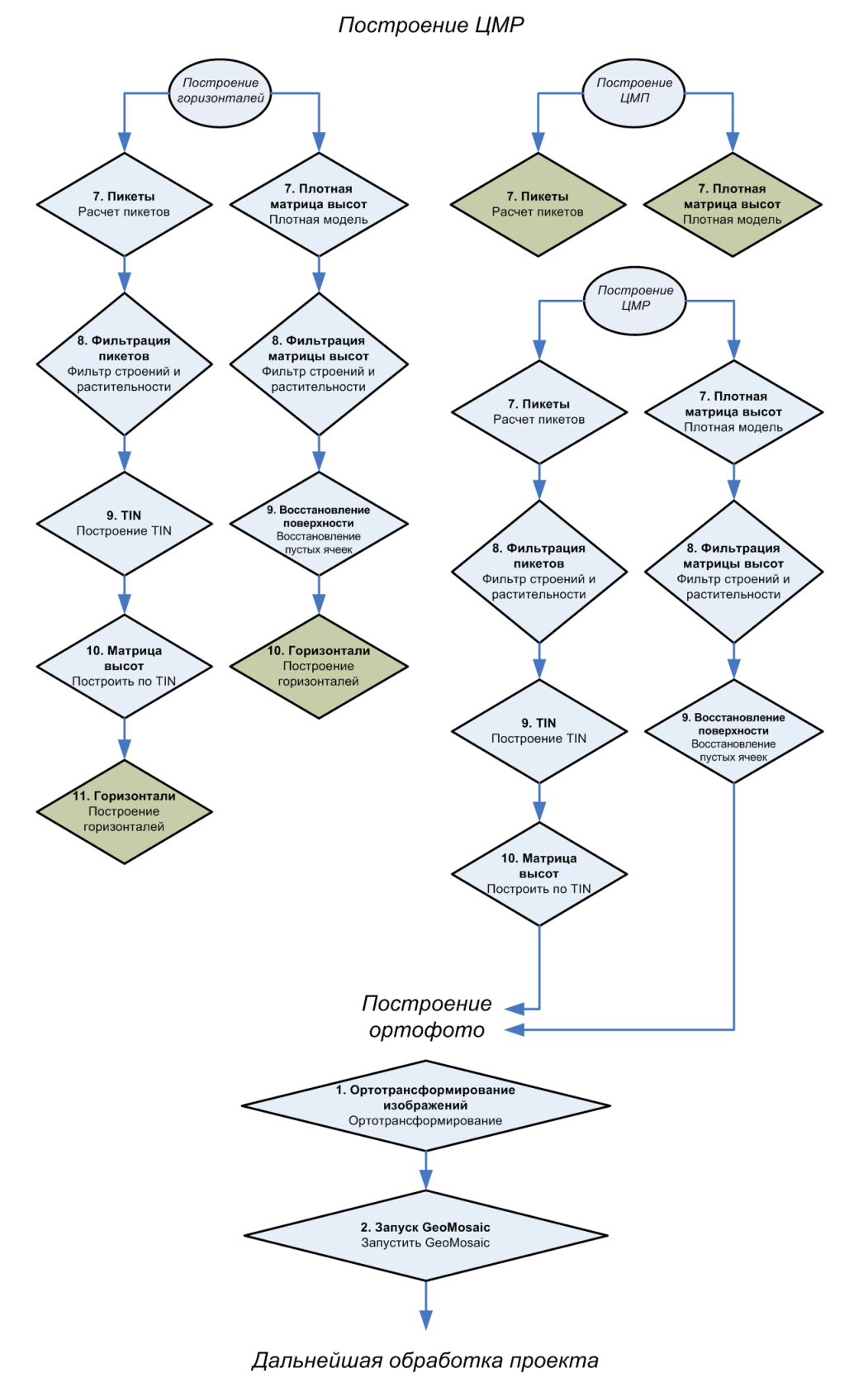

Рис. 13. Схема обработки проекта БПЛА (продолжение)

50

## <span id="page-50-0"></span>**Приложение А. Входные и выходные данные**

#### **Входные данные**

При создании проекта, построения и уравнивании сети используются следующие исходные данные:

- [опционально] *Каталог координат опорных точек*, необходимых для уравнивания сети фототриангуляции. В программе предусмотрена возможность как измерения координат опорных точек в системе вручную, так и импорт каталога из текстового файла.
- [опционально] *Каталог координат центров проекций* для обработки съемки центральной проекции. В системе поддерживается возможность импорта бортовых данных (координат) о центрах фотографирования из файла формата CSV.

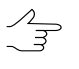

Уравнивание сети может производиться только по центрам проекций без использования наземных опорных точек. Однако использование координат наземных опорных точек приводит к повышению точности уравнивания.

• *Растровые изображения*.

Для работы с изображениями в системе рекомендуется использовать внутренний формат растровых изображений — MS-TIFF, который представляет собой формат TIFF с «пирамидой» (набором прореженных копий изображения) для быстрой перерисовки изображений на экране.

Для предварительной обработки растровых изображений предназначен модуль *Raster Converter* (подробное описание см. в руководстве пользователя [«Общие](general.pdf) [сведения](general.pdf) о системе»). Обработка и размещение изображений может осуществляться как вручную перед созданием проекта, так и на этапе загрузки изображений в проект с сохранением преобразованных изображений в ресурсах активного профиля.

Для обработки снимков центральной проекции поддерживаются изображения следующих форматов:

- JPEG (JPEG);
- Tag Image File Format (TIFF) TIFF и GeoTiff формат, содержащий специальные разделы («тэги») для записи информации о геопривязке;
- Windows Bitmap File (BMP);
- Advanced Systems Format (ASF).
- *Сведения о системе координат и картографической проекции* при создании проекта необходимо выбрать систему координат, в которой заданы координаты опорных точек. По умолчанию в программа установлены международная и российская базы систем координат и картографических проекций (подробное описание см. в руководстве пользователя [«GeoCalculator](geocalc.pdf)»);
- также возможно использование следующих *внешних данных*:
	- импорт точек триангуляции из PAT-B и X-Points;
	- $\circ$  импорт опорных точек из текстовых файлов  $*$ .txt и  $*$ .csv (см. выше пункт *Каталог координат опорных точек*);
	- импорт элементов внутреннего и внешнего ориентирования из метаданных;
	- импорт элементов внешнего ориентирования из PAT-B и CSV (см. выше пункт *Каталог координат центров проекций*);
	- данные GPS;
	- импорт дополнительных данных из других форматов.

#### **Выходные данные**

Система предназначена для решения задач картографирования, кадастра, мониторинга, пространственного анализа, а также позволяет создавать высокоточную картографическую основу для комплексных ГИС, геопорталов и картографических веб-приложений.

Основными выходными продуктами цифровой фотограмметрической системы являются:

- *цифровые модели рельефа* (ЦМР) цифровое картографическое представление земной поверхности как в виде регулярной сетки высот (DEM) так и в виде нерегулярной сетки треугольников (TIN). Используются при решении прикладных аналитических задач;
- *векторные 3D-объекты* используются для составления топографической основы картографической продукции или в качестве исходных данных для создания математической модели сцены при трехмерном моделировании местности;
- *ортофотопланы* отдельные растровые изображения в виде единого кадра или набора листов в заданной картографической проекции с зарамочным оформлением. В процессе построения корректируются геометрические и фотометрические искажения, в результате чего создаются непрерывные, цветосбалансированные и однородные по яркости ортофотопланы;

• *метрические трехмерные модели* местности — могут быть использованы при решении прикладных аналитических задач, а также для создания мультимедийных презентаций и роликов.

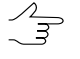

Для всех выходных продуктов предусмотрена возможность экспорта в различные форматы (подробные описания возможностей экспорта см. в соответствующих разделах руководств пользователя).

## <span id="page-52-0"></span>**Приложение Б. Папка конфигураций PHOTOMODUAS7.VAR**

На этапе настройки системы по умолчанию устанавливается папка *PHOTOMODUAS7.VAR*. Папка необходима для хранения файлов конфигурации, временных и других файлов.

При создании нескольких папок программных файлов *PHOTOMOD7*, папка конфигураций *PHOTOMODUAS7.VAR* создается только одна.

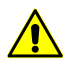

Не рекомендуется размещать папку c файлами конфигурации на сетевом диске, так как это приводит к замедлению работы системы.

Папка *PHOTOMODUAS7.VAR* содержит следующие папки и файлы:

- папка *AutoSave* предназначена для хранения данных автосохранения;
- папка *Config* предназначена для хранения файлов общих параметров для всех профилей;

 $\mathscr{L}_{\overline{\mathcal{F}}}$ 

При изменении файла конфигурации в системе предусмотрена возможность возврата к параметрам по умолчанию. Для этого в папке *PHOTOMODUAS7.Var\Config* удалите файл конфигурации и перезагрузите систему. В результате из папки программных файлов *PHOTOMODUAS.Var\Config* копируется исходный файл конфигурации.

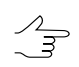

Глобальные настройки и настройки, локальные для профиля, загружаются при запуске системы и сохраняются при выходе. Настройки, локальные для проекта, загружаются при загрузке проекта и сохраняются при его закрытии; при работе без проекта настройки проекта, хранятся в файле *PHOTOMODUAS7.Var\Profiles\[имя профиля]\VoidProjOptions.x-ini*.

- папка *Logs* предназначена для хранения файлов-журналов, общих для всех профилей;
- папка *Profiles* предназначена для хранения данных параметров к каждому профилю по отдельности. Также в папке хранится файл со списком локальных и сетевых профилей, который идентичен списку в модуле **Control Panel** (см. раздел «Control Panel. Управление профилями» руководства пользователя «Общие [сведения](general.pdf) о системе»). В папке каждого профиля находится файл конфигурации в котором прописана структура ресурсов профиля и пути к локальным/сетевым папкам;

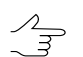

Для каждого профиля создается отдельная вложенная папка.

- папка *Tmp* предназначена для хранения временных файлов;
- папка *UserData* предназначена для хранения данных вне системы ресурсов;
- файл *policy.x-ini* содержит общую информацию о параметрах конфигурации (имя активного профиля, имя и расположение подключенного централизованного хранилища и др.).